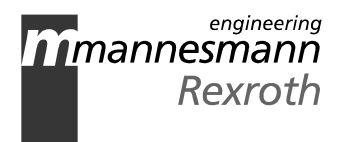

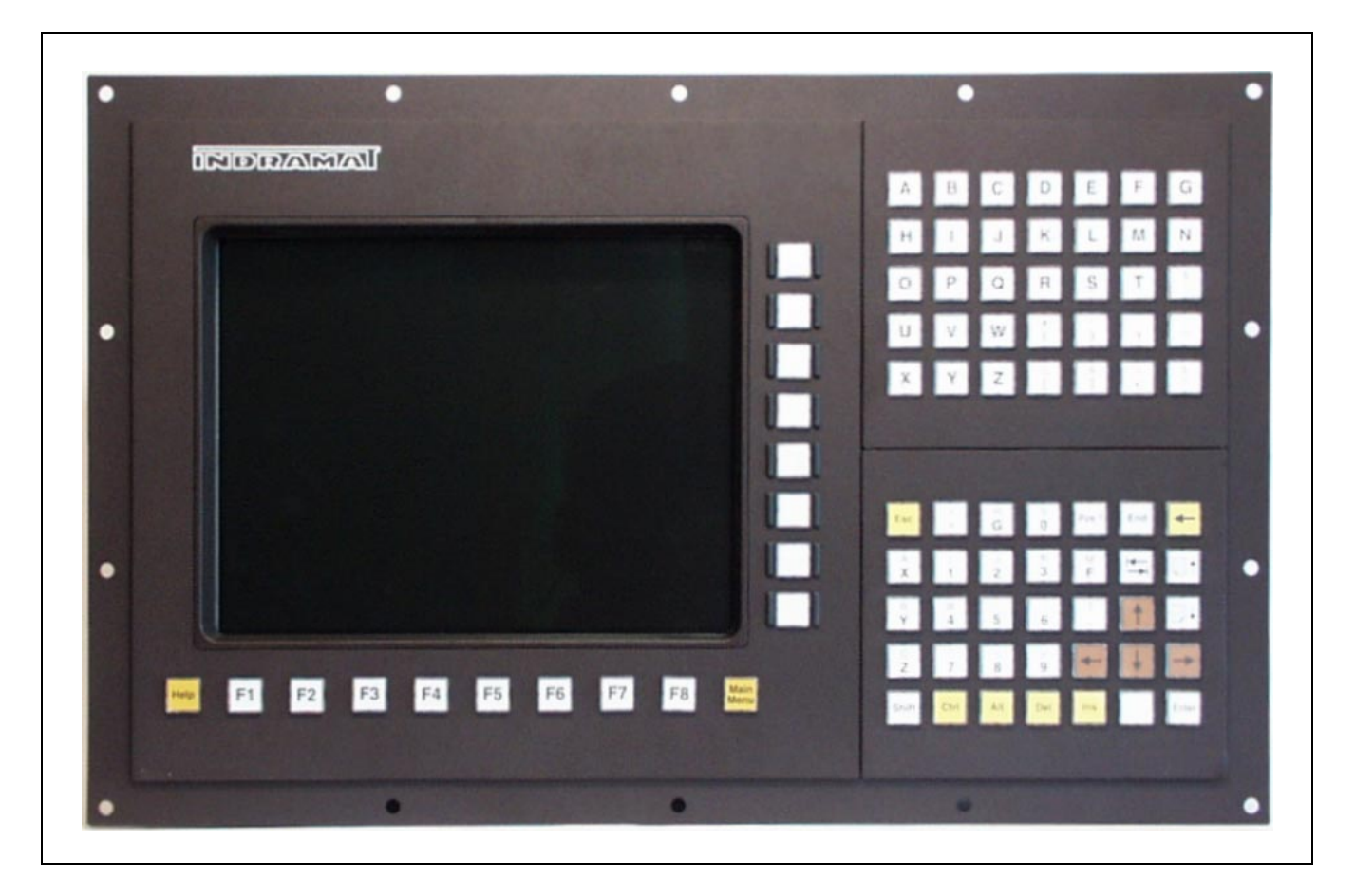

## User and Visualization **Terminal** BTV01.4

Project Planning Manual

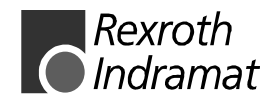

DOK-MT\*CNC-BTV01.4\*\*\*\*-PR02-EN-P

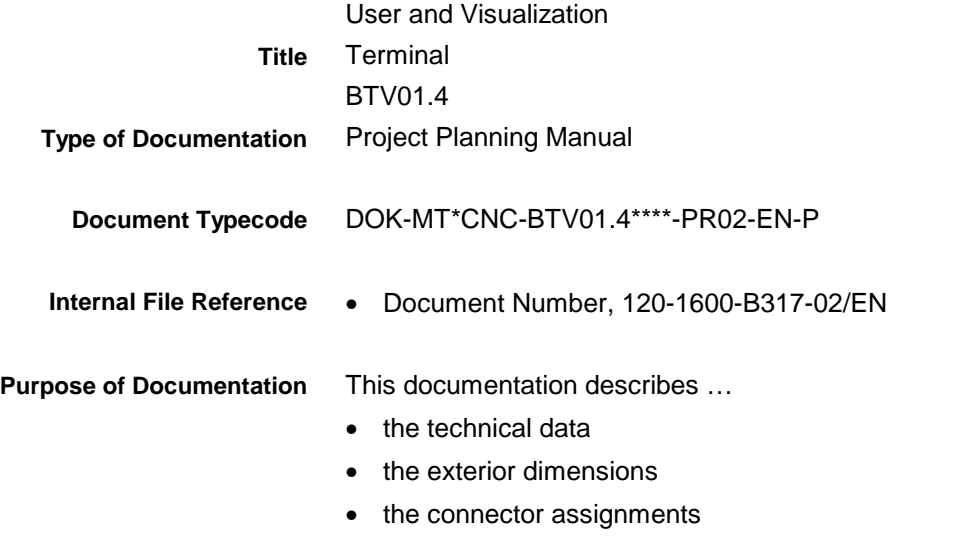

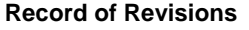

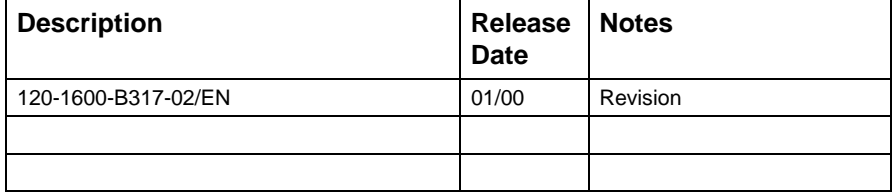

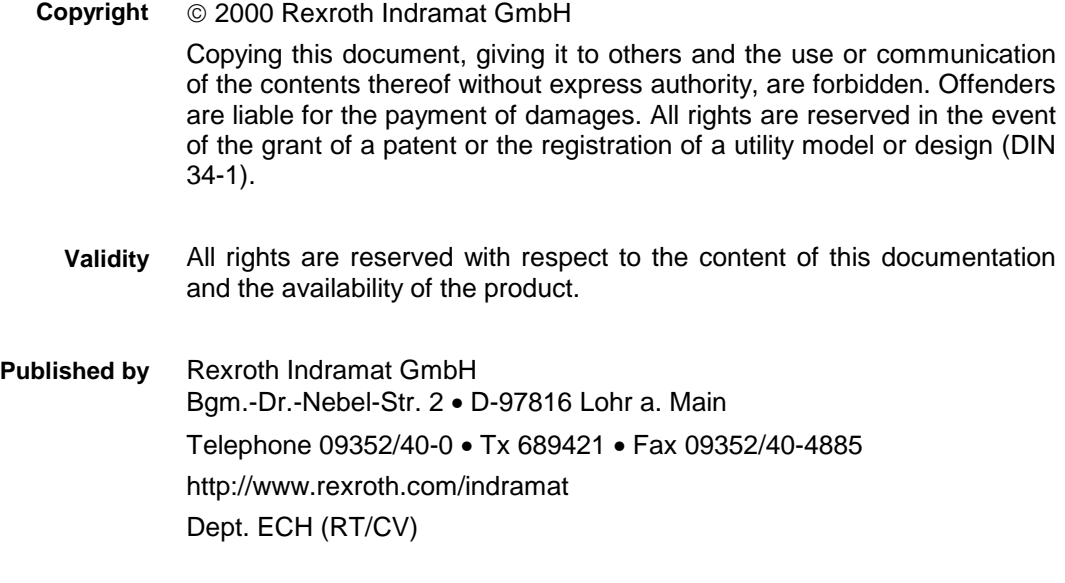

This document has been printed on chlorine-free bleached paper. **Note**

# **Inhaltsverzeichnis**

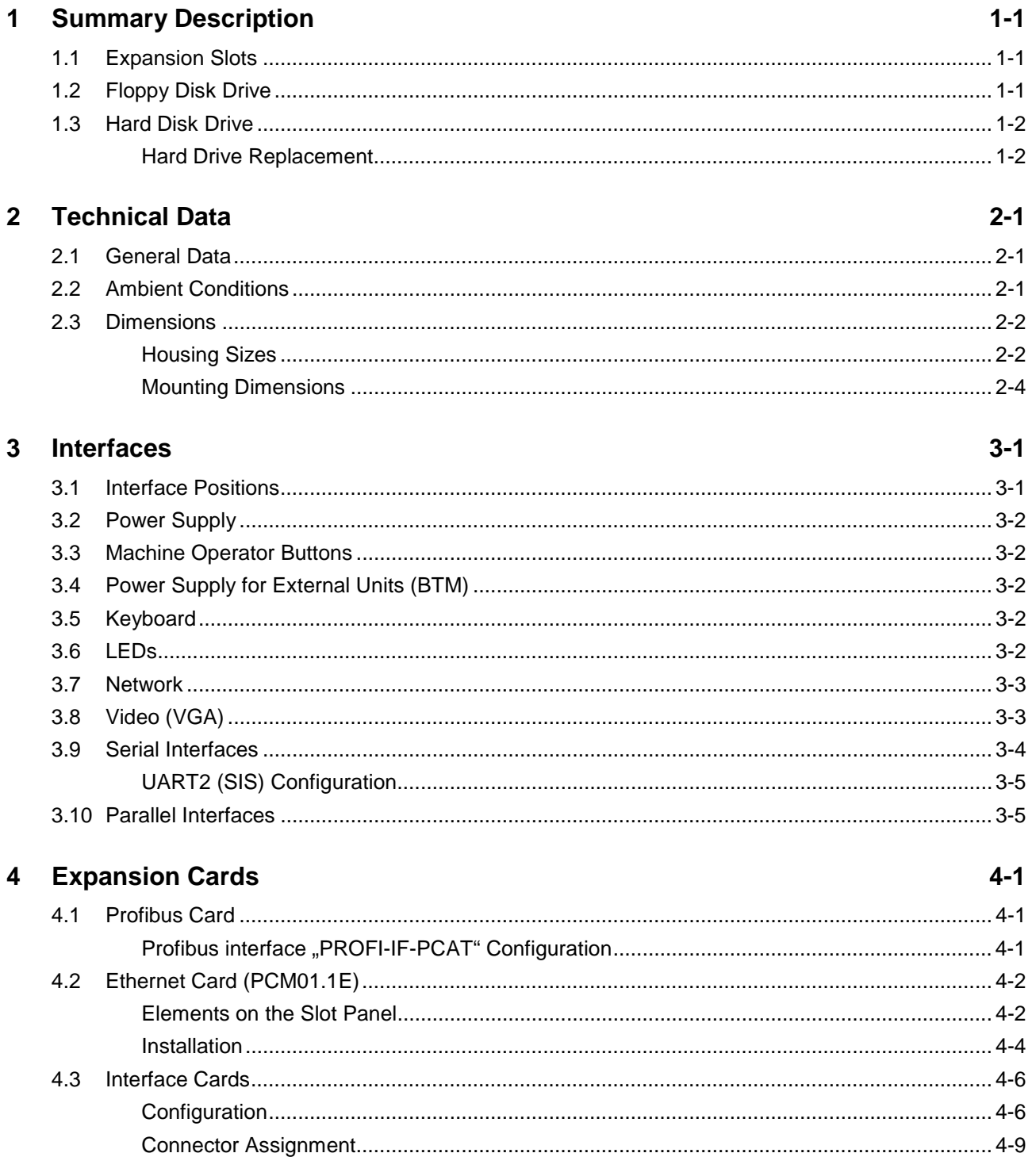

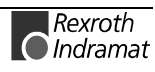

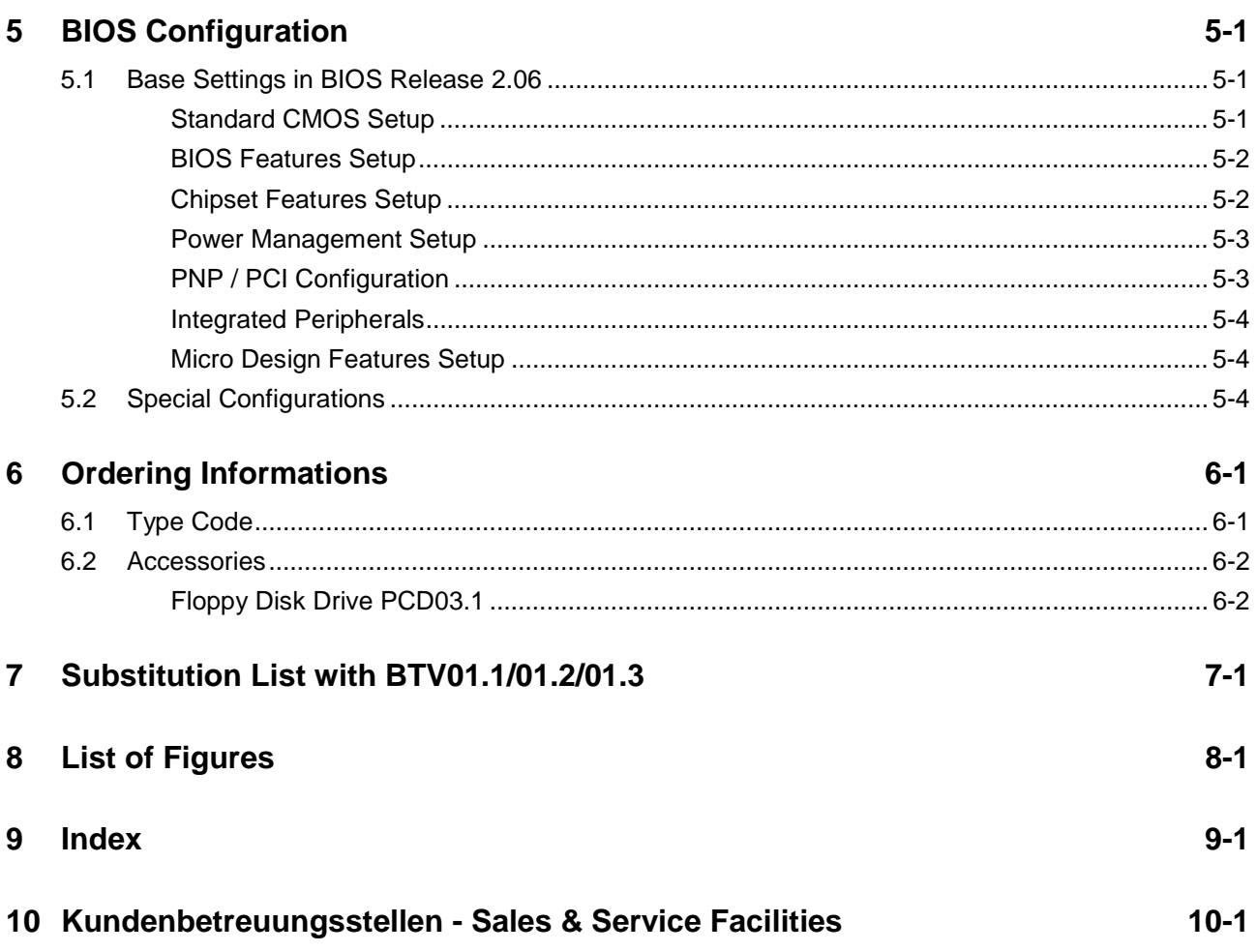

### **1 Summary Description**

The BTV01.4 is mounting and connection compatible to the BTV1.2/1.3 which means that it can be used as a replacement unit or substitute.

### **1.1 Expansion Slots**

The BTV01.4 has three expansion slots where slot 0 is reserved for CPU card and the interface slot is reserved for the parallel and second serial interface. The second serial interface is a galvanically de-coupled SIS (Serial Indramat interface). In short, the RS232 and RS485 interfaces are on one 15-pin D-subminiature connector.

Adapter cables for interfacing the SIS to 9-pin BTV1.2/1.3-standard are available:

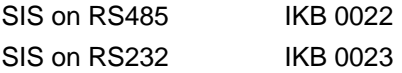

**Note:** The interface slot is not directly connected to the ISA bus!

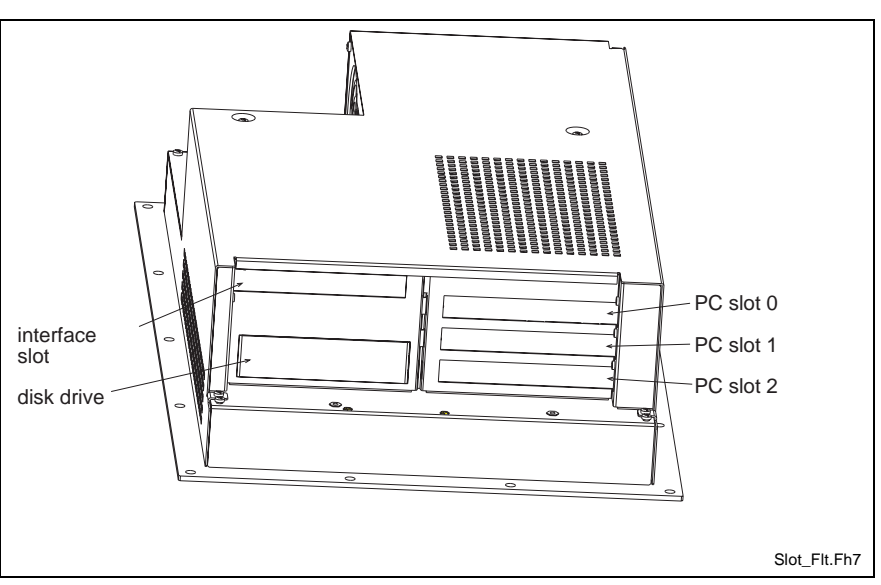

Fig. 1-1: The expansion slots

### **1.2 Floppy Disk Drive**

The BTV01.4 is standardly equipped with a 1,44 MB, 3.5" floppy disk drive. In order to accommodate external disk drives (PCD02 / PCD03), however, a control card can be outfitted at the same location in lieu of the disk drive. Then only the type of the external FDD (PCD02 or PCD03) is to be set by a switch. The control card then itself detects whether the unit is with or without a line driver. The connection is a 37-pin D-subminiature bushing.

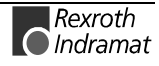

### **1.3 Hard Disk Drive**

The hard drive is mounted in a vibration and shock-dampened fast replaceable drawer.

Hard drives of 2.5" are used.

#### **Hard Drive Replacement**

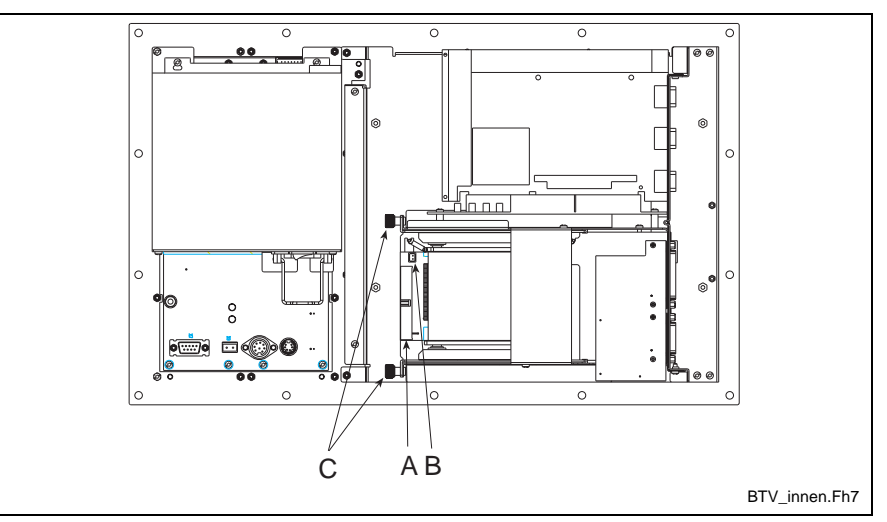

Fig. 1-2:: Replacing the hard drive

To replace the HDD, follow these steps:

- Switch off the BTV01.4 and separate it from network.
- Open the back lid of the housing (6 Torx 15 screws).
- Pull out the connectors (A, B) of the hard drive (see picture).
- Release the knurled screw (C).
- Replace the entire hard drive drawer.
- Tighten knurled screws, insert the connectors, close the housing, connect the power and network and switch the unit on.

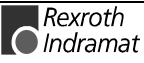

### **2 Technical Data**

### **2.1 General Data**

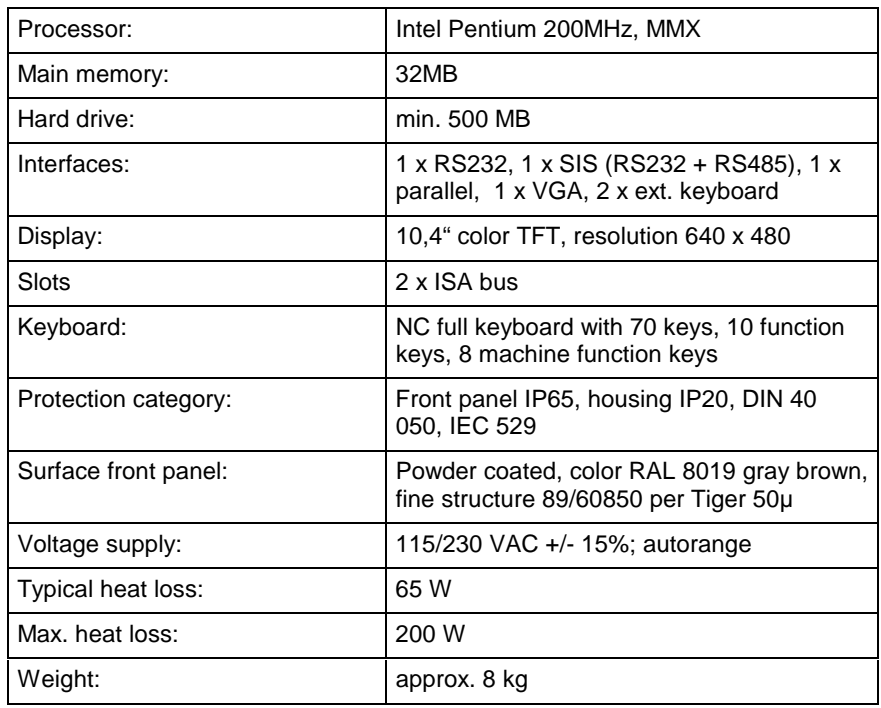

Fig. 2-1: General technical data

### **2.2 Ambient Conditions**

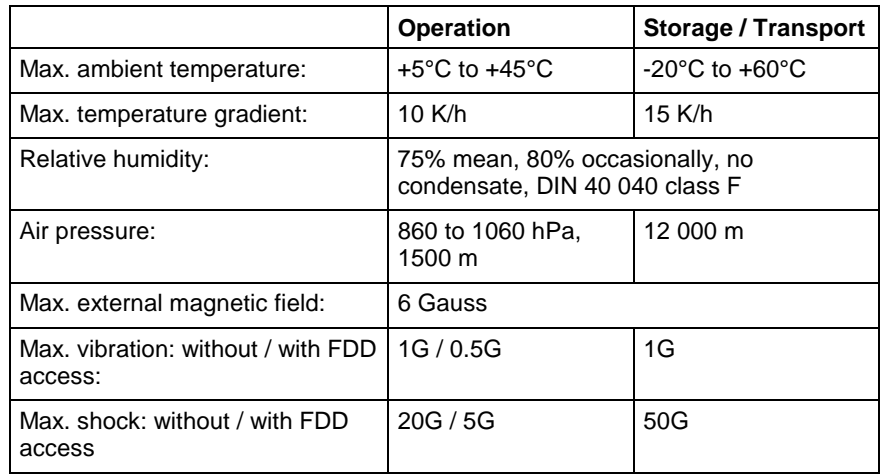

Fig. 2-2: Ambient conditions

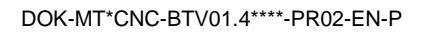

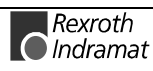

### **2.3 Dimensions**

### **Housing Sizes**

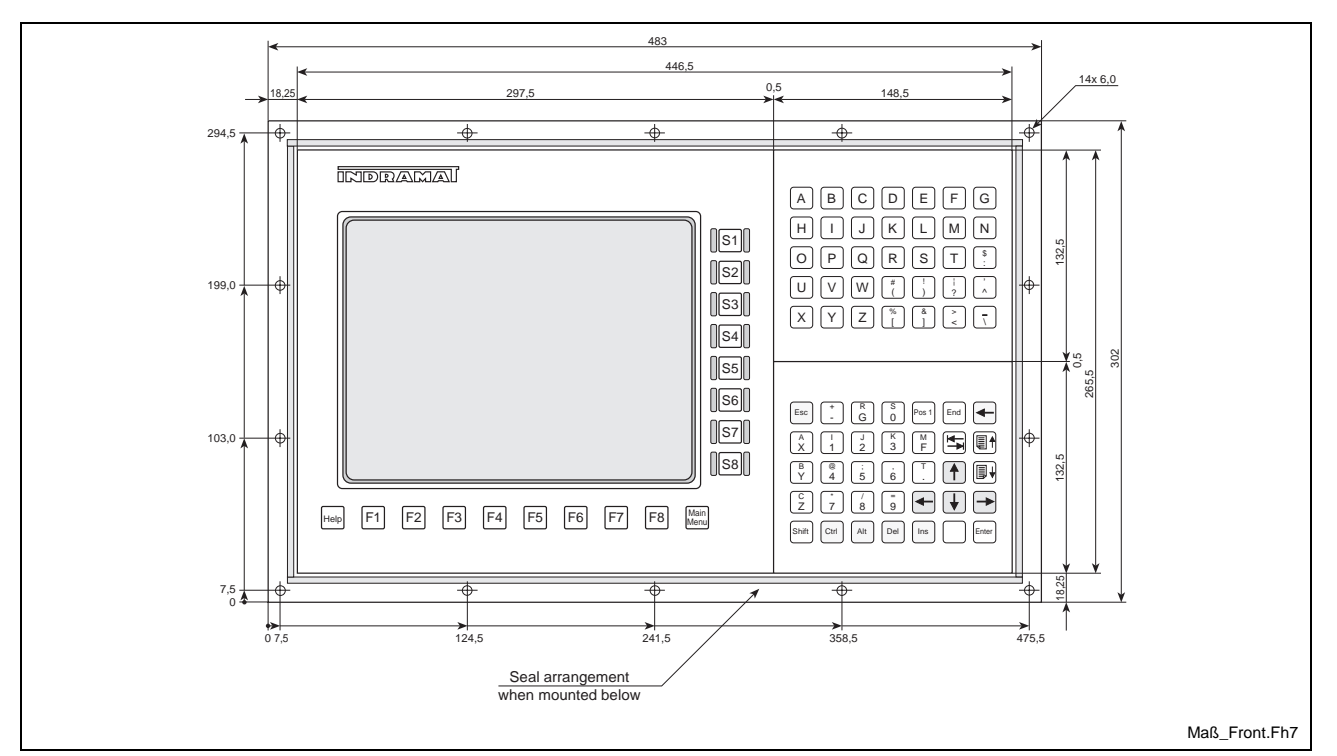

Fig. 2-3: BTV01.4 – Front view

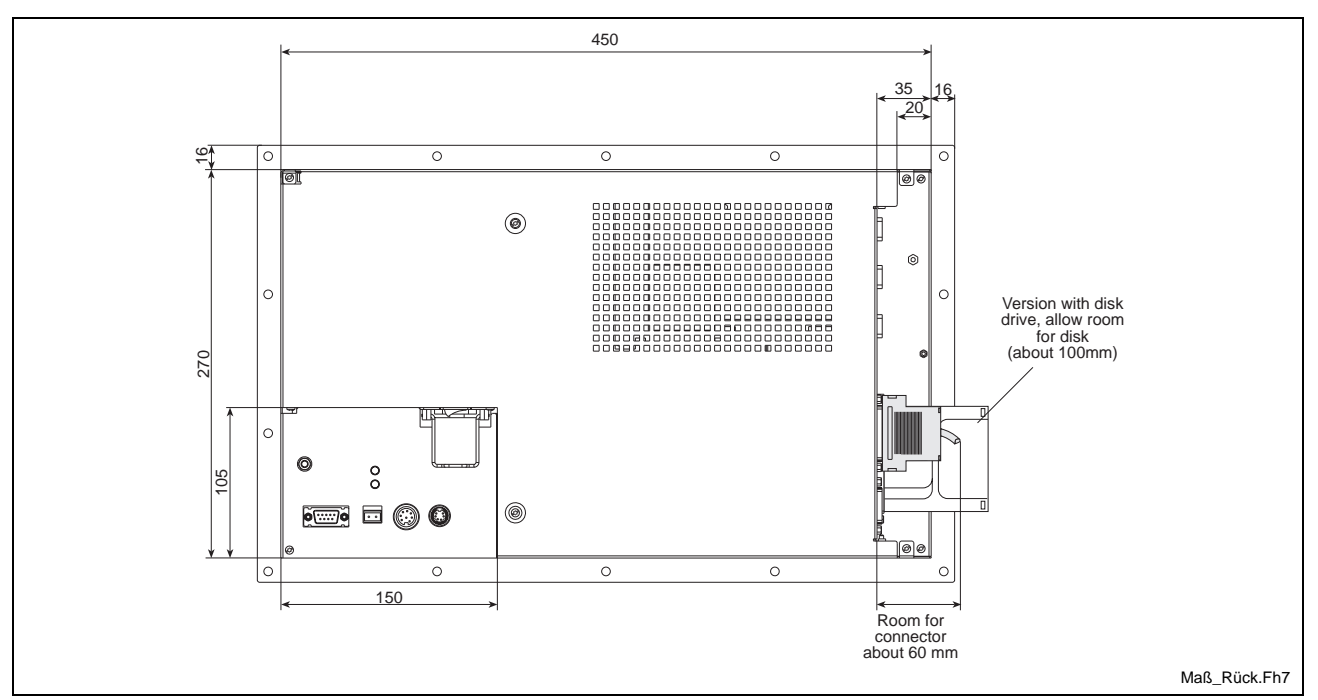

Fig. 2-4: BTV01.4 – Back view

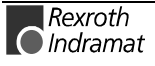

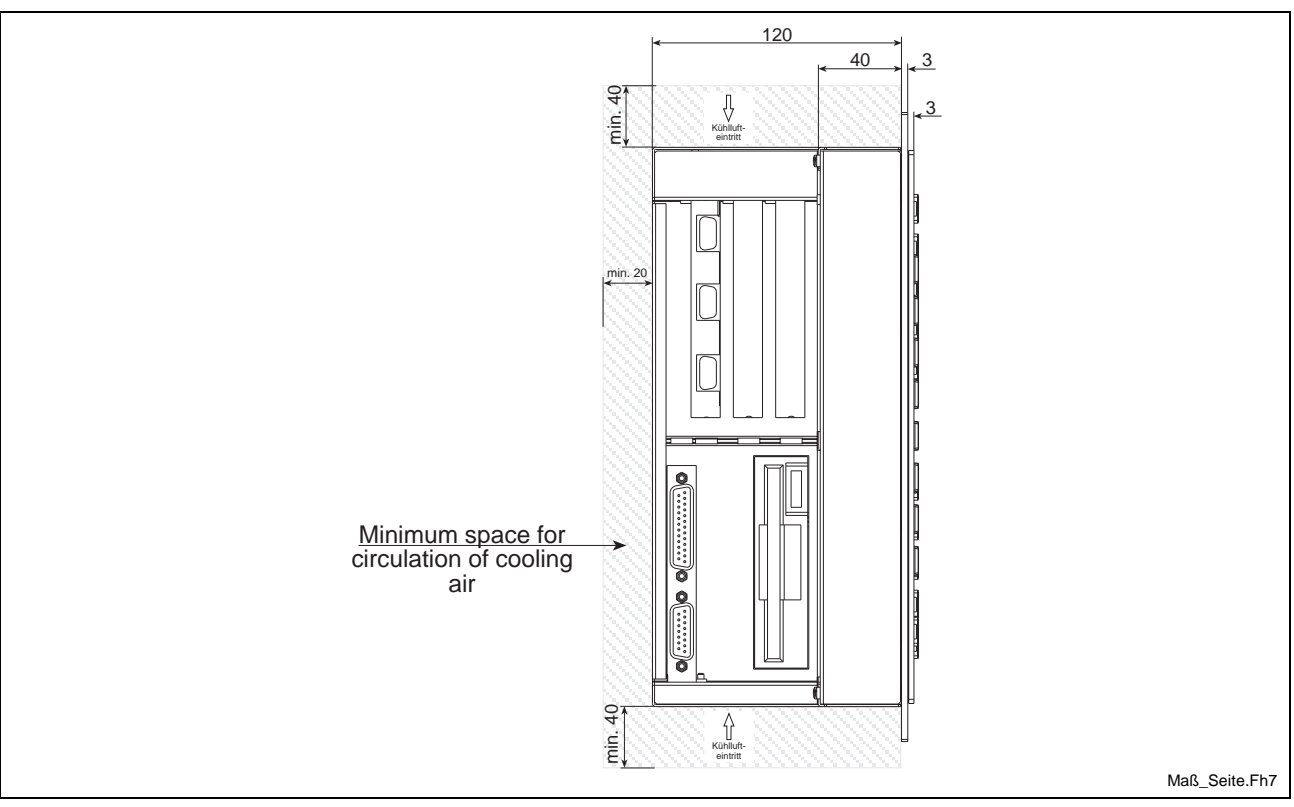

Fig. 2-5: BTV01.4 – Side view

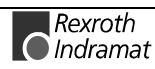

### **Mounting Dimensions**

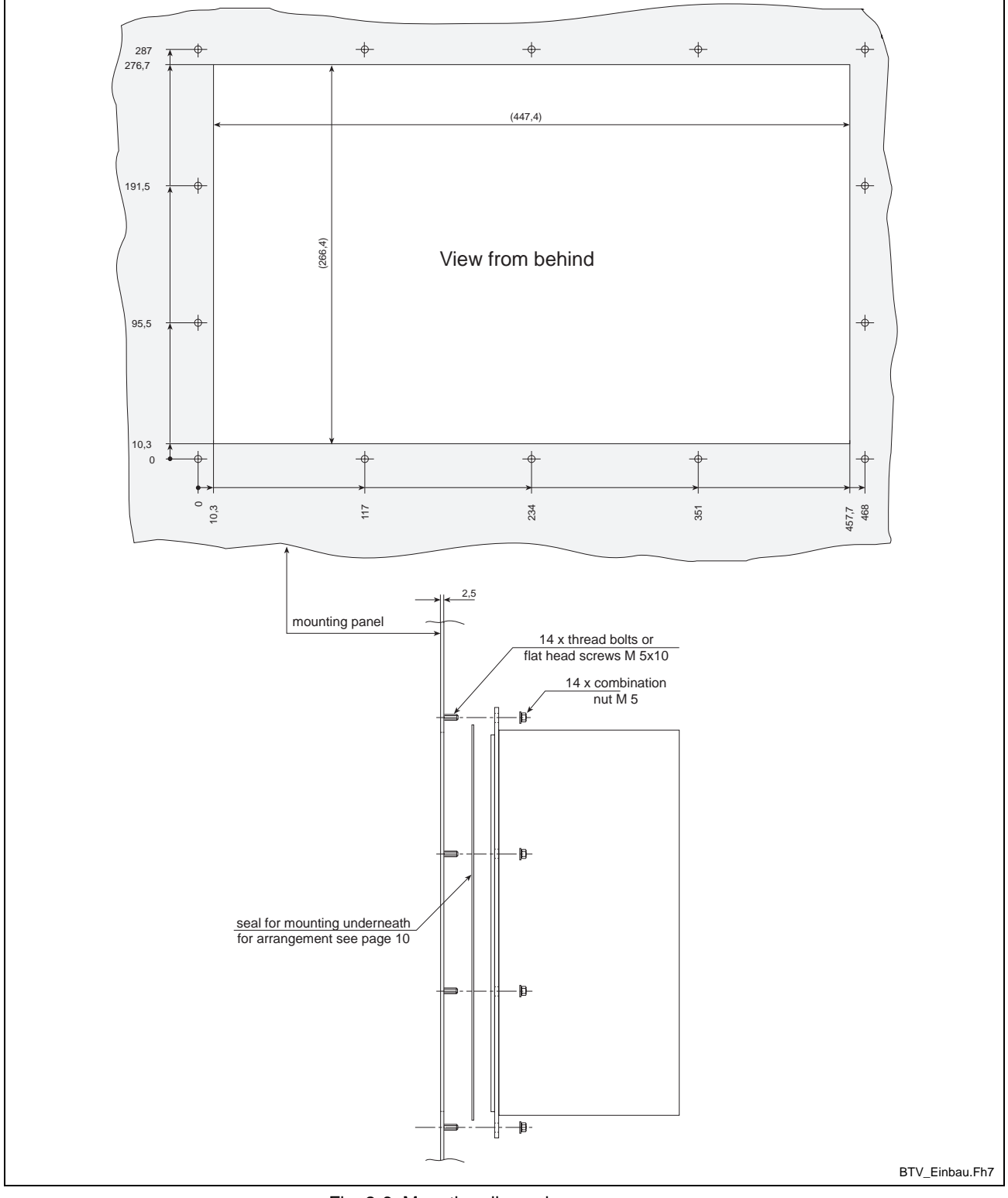

Fig. 2-6: Mounting dimensions

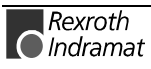

### **3 Interfaces**

### **3.1 Interface Positions**

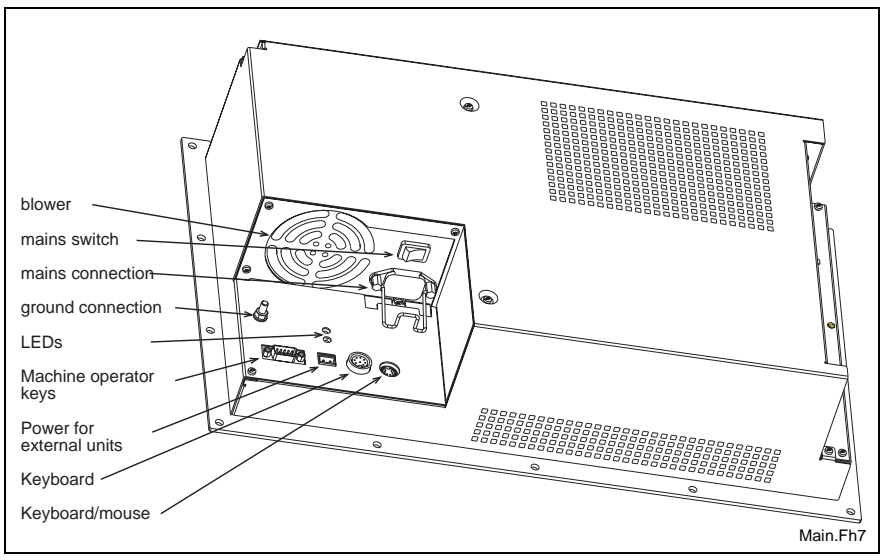

Fig. 3-1: View of standard interfaces

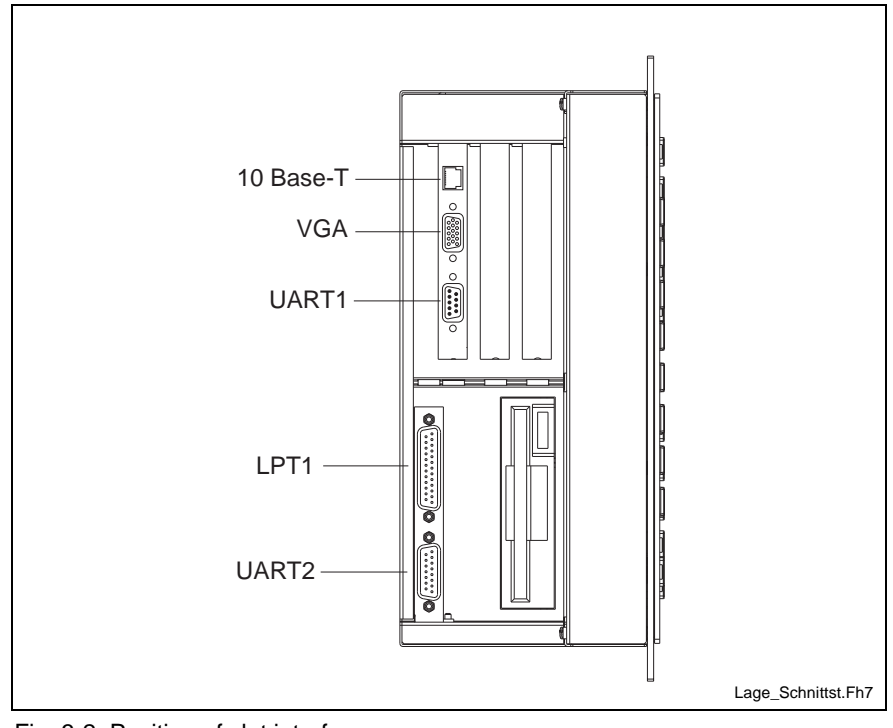

Fig. 3-2: Position of slot interfaces

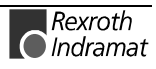

### **3.2 Power Supply**

The power supply connection is an inlet connector for non-heating apparatus with strain relief clip. Its mate is included in the overall delivery that accompanies the BTV01.4.

### **3.3 Machine Operator Buttons**

The machine operator buttons are led to a 9-pin D-subminiature connector (compatible to BTV1.2/1.3).

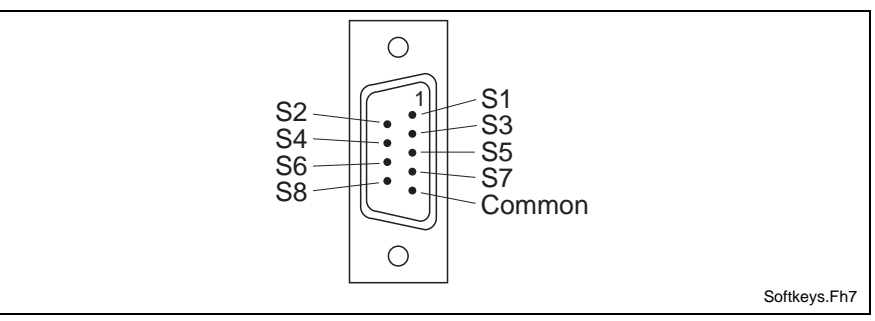

Fig. 3-3: Machine user button interface

### **3.4 Power Supply for External Units (BTM)**

12V/ 1.7A power outlet for external units, especially the BTM.

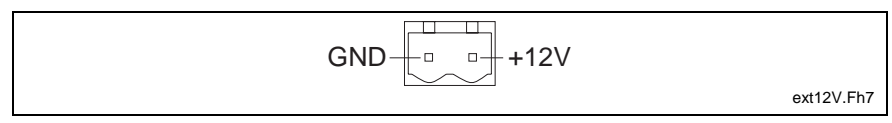

Fig. 3-4: 12V output

### **3.5 Keyboard**

External keyboard connection. In addition to the present keyboard connection, the BTV01.4 is equipped with a combination connection for a PS/2 keyboard and a PS/2 mouse. Only one external keyboard can, however, be simultaneously operated with the internal keyboard.

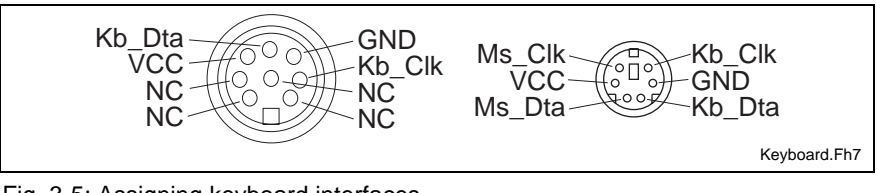

Fig. 3-5: Assigning keyboard interfaces

### **3.6 LEDs**

The LEDs indecate power voltage present (5V, green) and hard disk activity (HDD, red). As control is only needed if there is a fault, the LEDs are mounted on the backside of the unit.

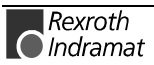

### **3.7 Network**

#### **Note:** The 10Base-T interface in the BTV01.4 is not enabled in BIOS and cannot, therefore, not be used.

To, however, achieve an ethernet interface (with BNC connector) compatible to both a BTV01.2 and a BTV01.3, the auxiliary card PCM01.1E is used (see section 4.2).

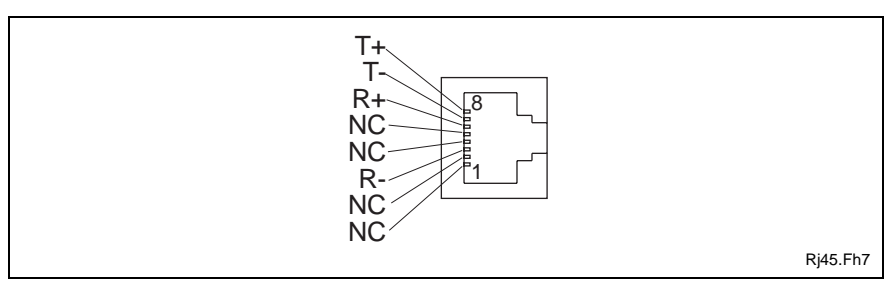

Fig. 3-6: Assigning 10Base-T interface

### **3.8 Video (VGA)**

This interface is used to connect an optional monitor with a standard VGA connection.

**Note:** If a crt monitor is connected, the display is switched off. If monitor and display are to be operated simultaneously, the relevant setting is necessary in the BIOS (Micro Design Features Setup - LCD&CRT: LCD+CRT).

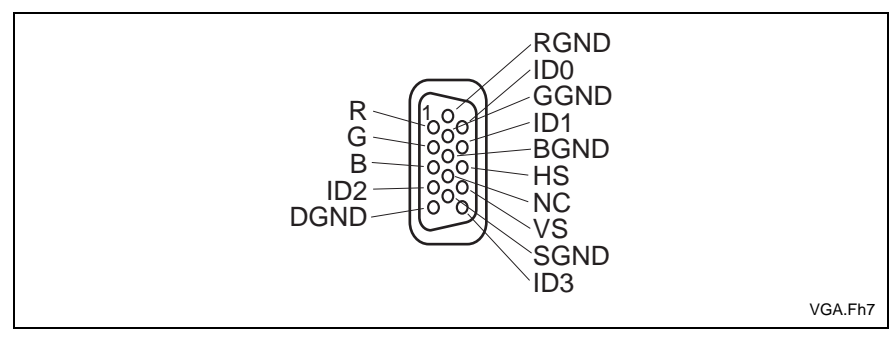

Fig. 3-7: Assigning VGA interface

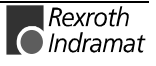

### **3.9 Serial Interfaces**

The BTV01.4 is supplied with two serial interfaces. In this case, the UART1 is the standard RS232 interface on a 9-pin D-subminiature connector, the UART2 is the galvanically isolated SIS (Serial Indramat interface) with RS232 and RS485 functionality at one 15 pin Dsubminiature bushing.

Default settings: UART1 = COM1 (3F8,IRQ4) UART2 = COM2 (2F8, IRQ3)

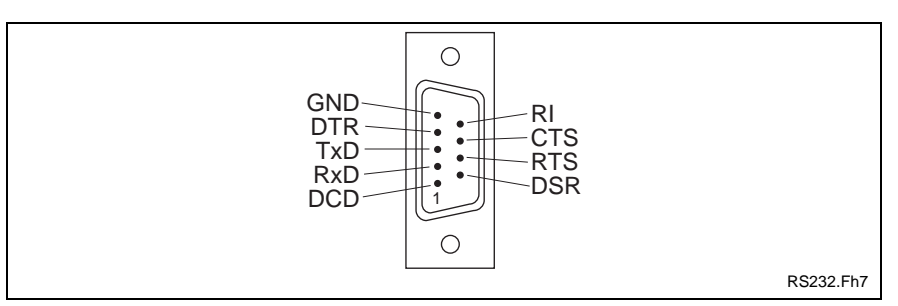

Fig. 3-8: Assigning UART1 (RS232)

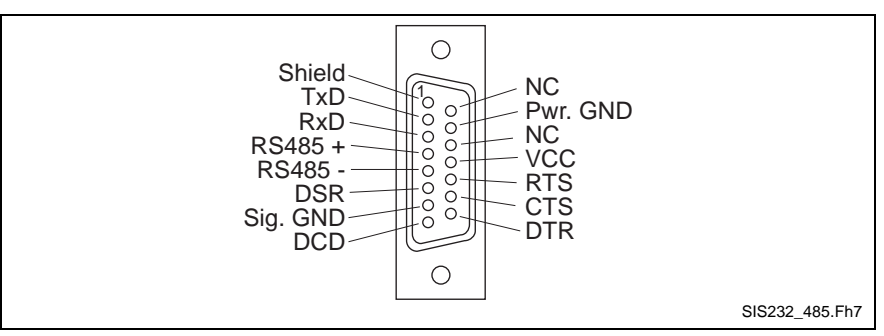

Fig. 3-9: Assigning UART2 (RS232 / RS485, galvanically isolated)

#### **Assigning the adapter cable for compatibility with BTV1.2/1.3**

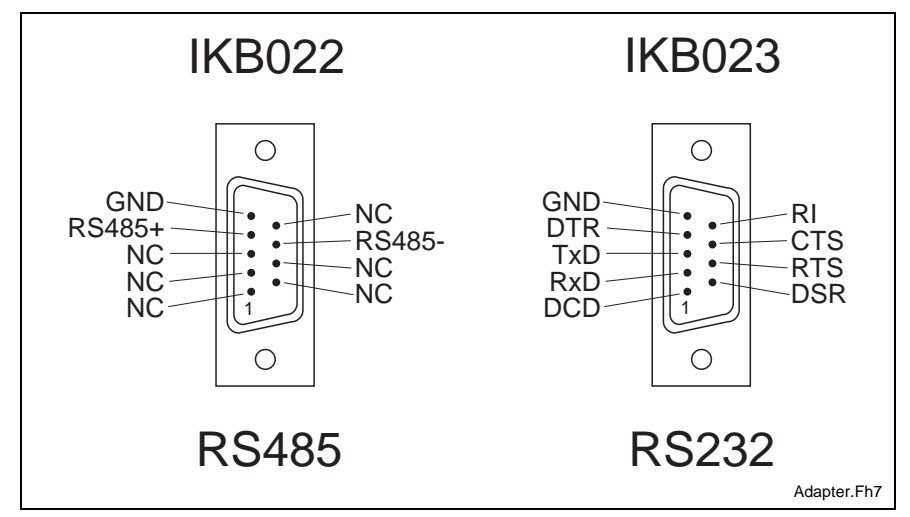

Fig. 3-10: Adapter cable connector assignment

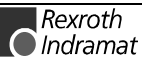

### **UART2 (SIS) Configuration**

The transmit mode of the RS485 function of the UART2 can be configured using a configuration switch.

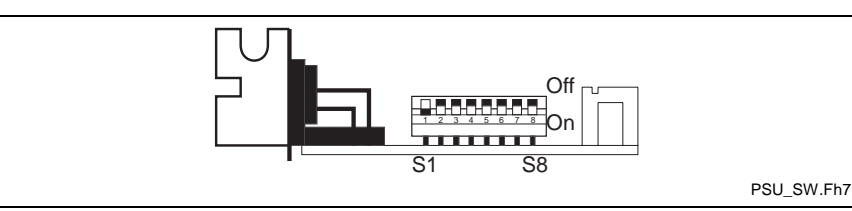

Fig. 3-11: Position of configuration switch on the UART2

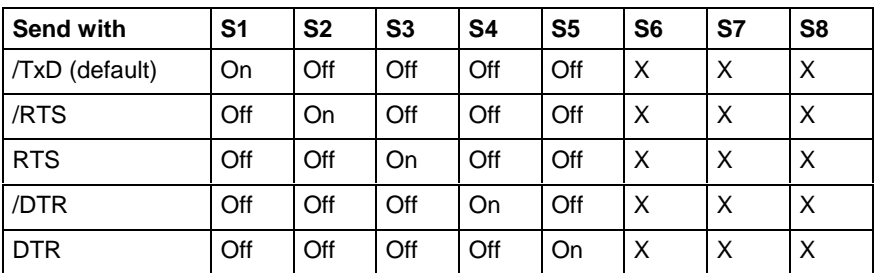

Fig. 3-12: Setting the RS485 ready to send (X= Don't Care) signal

**Note:** If a user program should not work with the preset assignment UART1 = COM1 (IRQ4, IO 3F8), UART2 = COM2 (IRQ3, IO 2F8h), then the assignment can be reconfigured in the BIOS (Integrated Peripherals - Onboard UART1 / Onboard UART2).

### **3.10 Parallel Interfaces**

The parallel interfaces can be operated in the following modes:

- Normal mode (default)
- EPP-1.7 mode
- EPP-1.9 mode
- ECP-1 mode
- ECP-3 mode
- ECP + EPP mode

The mode is set in the BIOS (Integrated Peripherals - Parallel Port Mode).

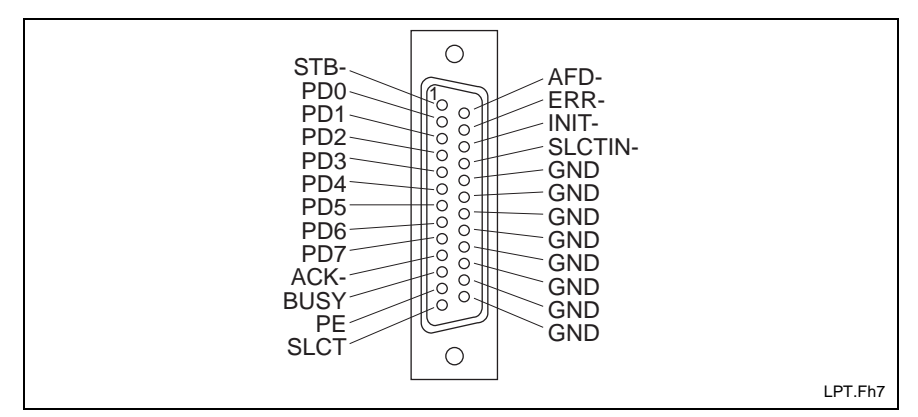

Fig. 3-13: Assigning parallel interfaces

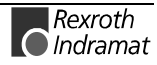

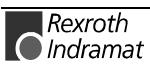

### **4 Expansion Cards**

Depending on the application, up to two (2) ISA bus expansion cards with a length of maximum 180 mm can be used.

### **4.1 Profibus Card**

### **Profibus interface "PROFI-IF-PCAT" Configuration**

The Profibus-Card occupies 64KByte memory adress space of the CPU and one interrupt. The adress space is adjusted by a DIP-switch, the IRQ by a jumper field.

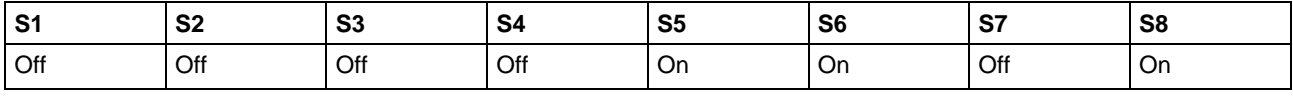

Fig. 4-1: Profibus interface configuration

#### **Interrupt settings**

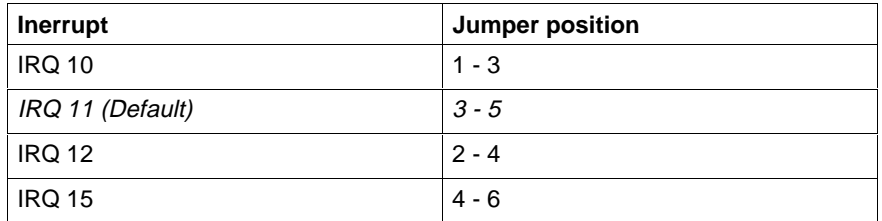

Fig. 4-2: Interrupt settings of the Profibus card

The default configuration is IRQ 11 (3 - 5)

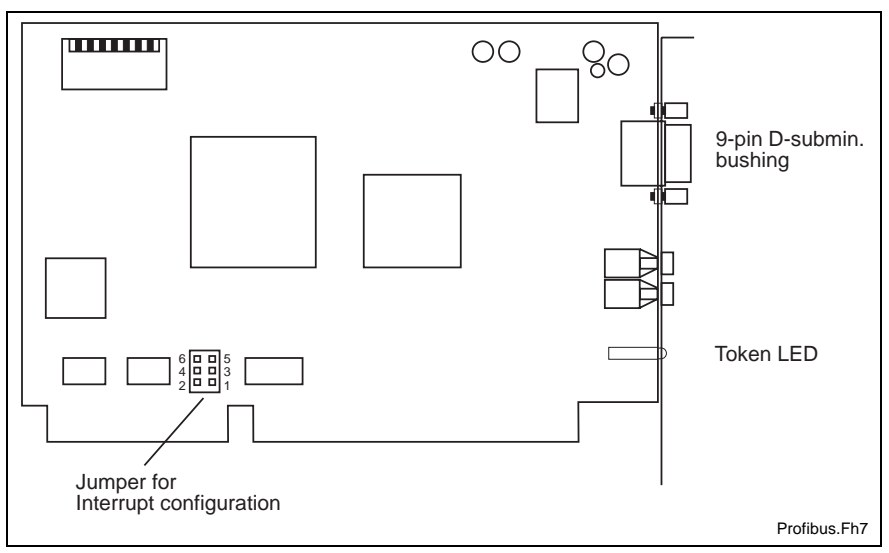

Fig. 4-3: DIP switch position

For further information about auxiliary cards, see the document on multiprotocol interface 01VRS, mat. no. 283450.

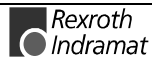

### **4.2 Ethernet Card (PCM01.1E)**

Excerpt from document PCM01.1E, mat. no. 284492

#### **Elements on the Slot Panel**

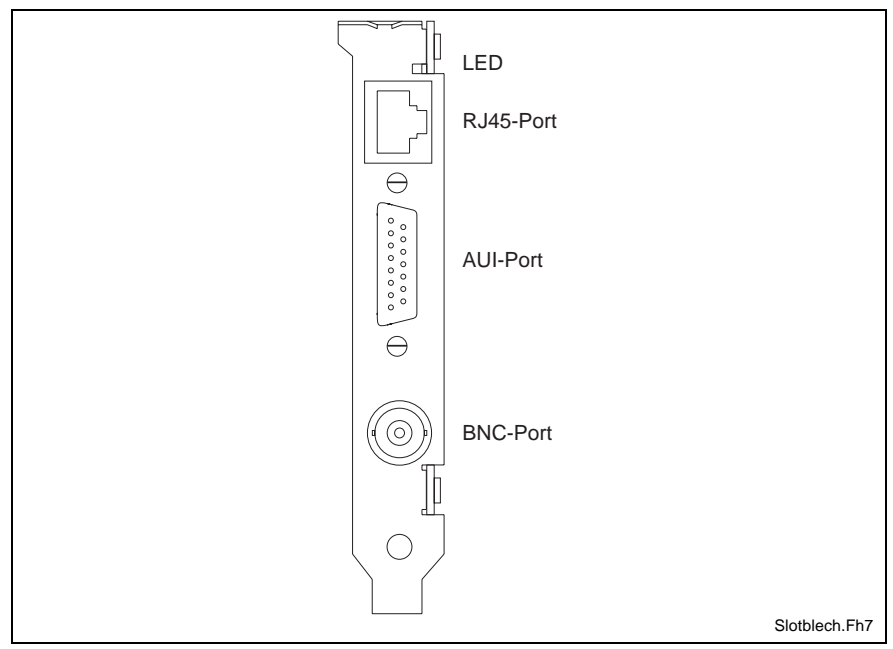

Fig. 4-4: The plug-in connector on the slot panel

#### **RJ45 port**

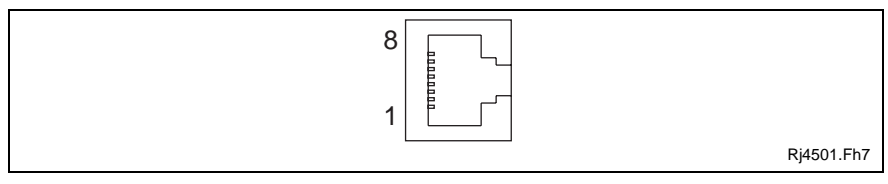

Fig. 4-5: The RJ45 port

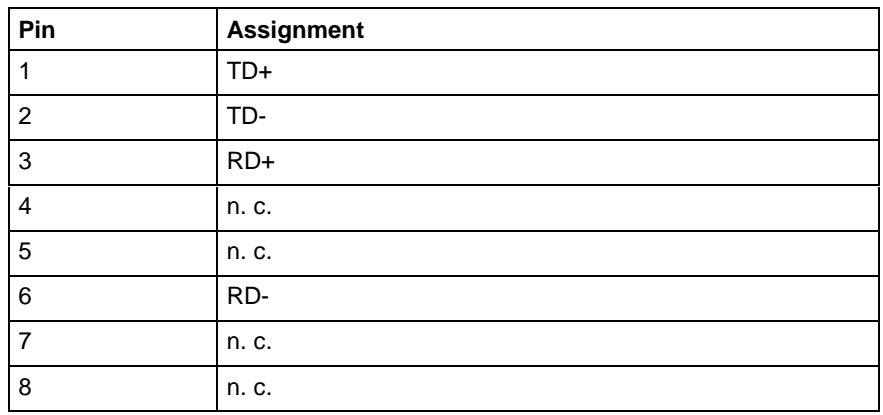

Fig. 4-6: RJ45 port assignment

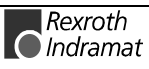

#### **The AUI port**

The AUI port is a 15-pin D-subminiature bushing with slide lock.

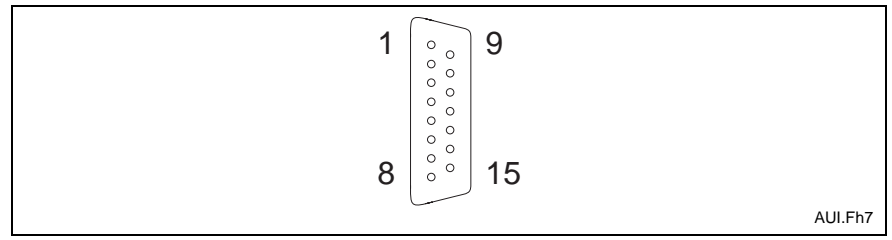

Fig. 4-7: The AUI port

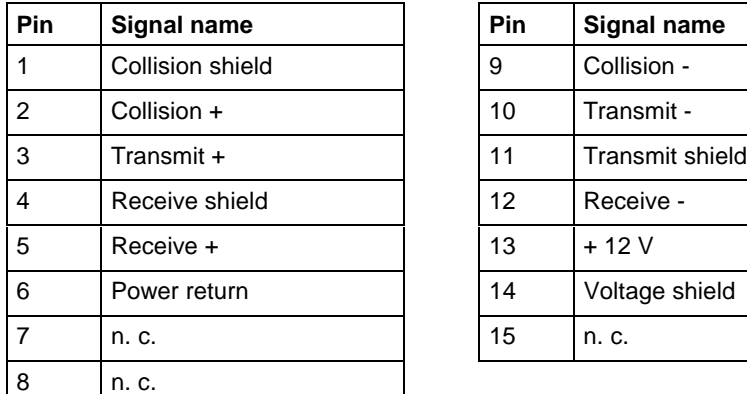

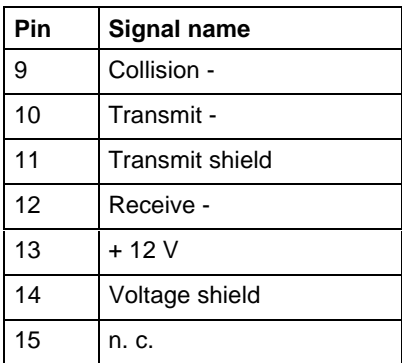

Fig. 4-8: AUI port assignment

#### **The BNC port**

The BNC port is to be used to connect a 50 ohm coaxial cable. The connection uses a T-piece. This makes it possible to loop the computer into a network line.

When used as end unit (no second outgoing line), it is necessary to mount a 50 ohm terminating resistor into the free output.

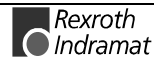

#### **The Link LED**

The PCM01 has an LED to display the connection status of the 10Base T interface. The definition of the displays is as follows:

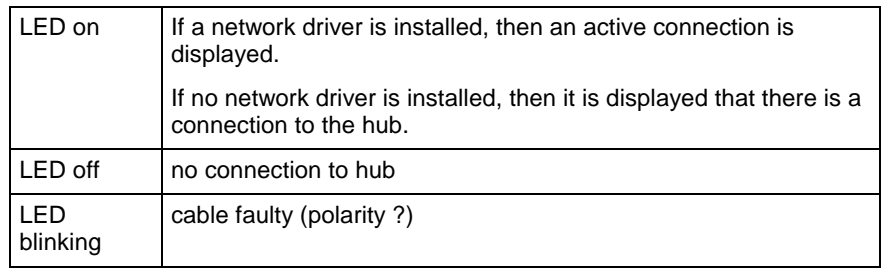

Fig. 4-9: LED definitions

As the LED is set back into the slot panel, it is difficult to recognize when the housing is closed.

#### **Installation**

#### **Hardware Installation**

- Switch PC off
- Open PC housing
- Search for a free ISA slot
- Remove the blind cover in the holding cage
- Use the PCM card in the plug-in connector.
- Fix the card by screwing it into the holding cage.
- Establish the network connection (use the BNC bushing, do not forget the matching resistor!)

#### **Software-Installation**

#### **Installing the network card with Microsoft Windows NT4.0**

- Start the NT.
- Under system control select 'Network'.
- Select menu item 'Network card'.
- Select: 'Insert'.
- Insert driver disk 1 into drive.
- Select 'Disk...'.
- In selection box select '3Com Etherlink III (3c509) ISA Adapter'.

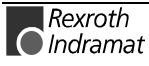

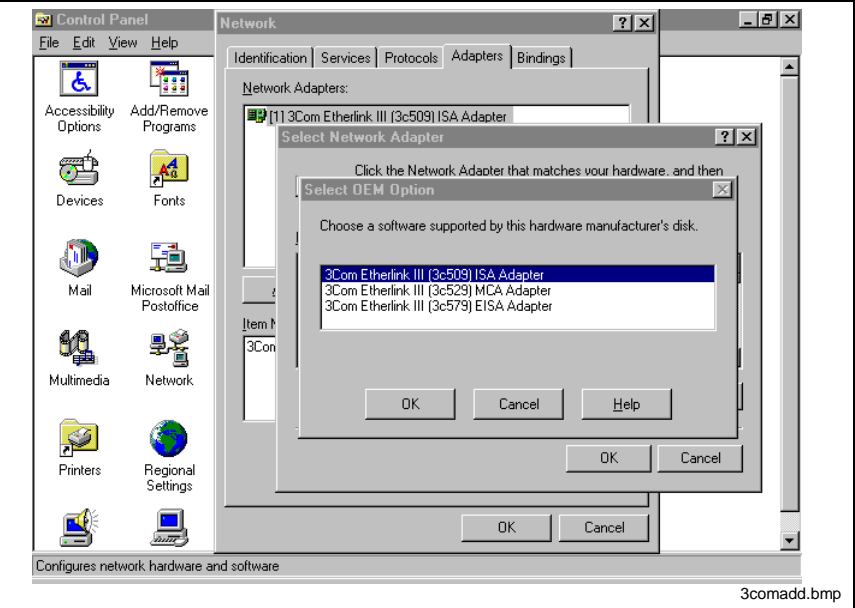

Fig. 4-10: Monitor when selecting the ethernet adapter

• Make sure that 'Bus type: ISA' and 'Bus number 0' are being displayed and start the installation program with 'ok'.

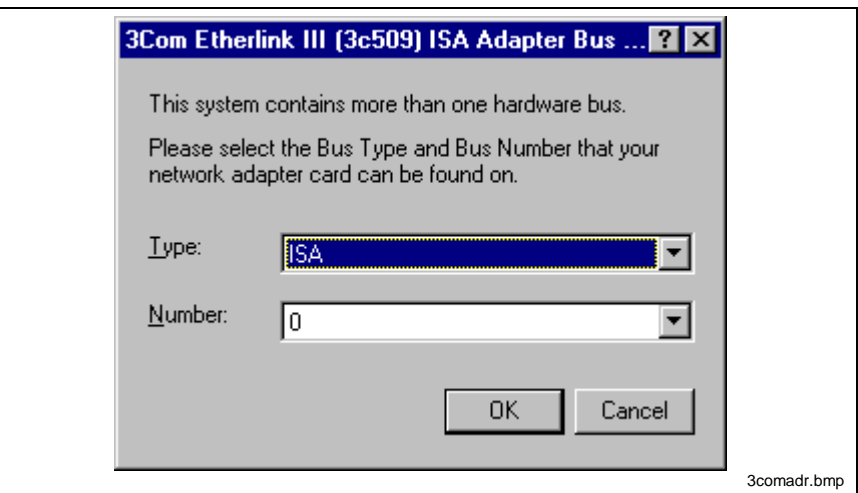

Fig. 4-11: Monitor reading when selecting the bus

- Select 'Custom Installation' ('Next').
- Set the following parameters in the configuration monitor:

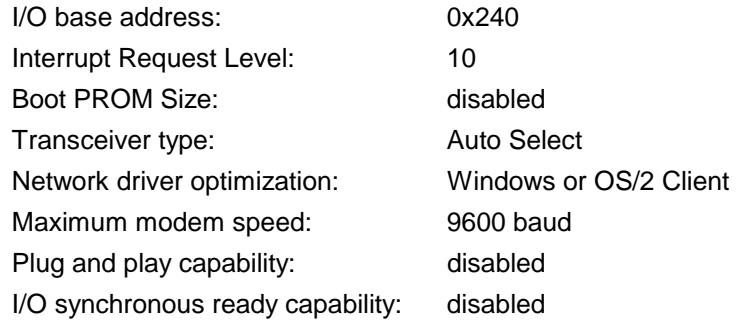

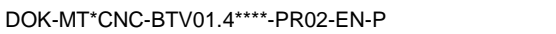

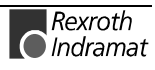

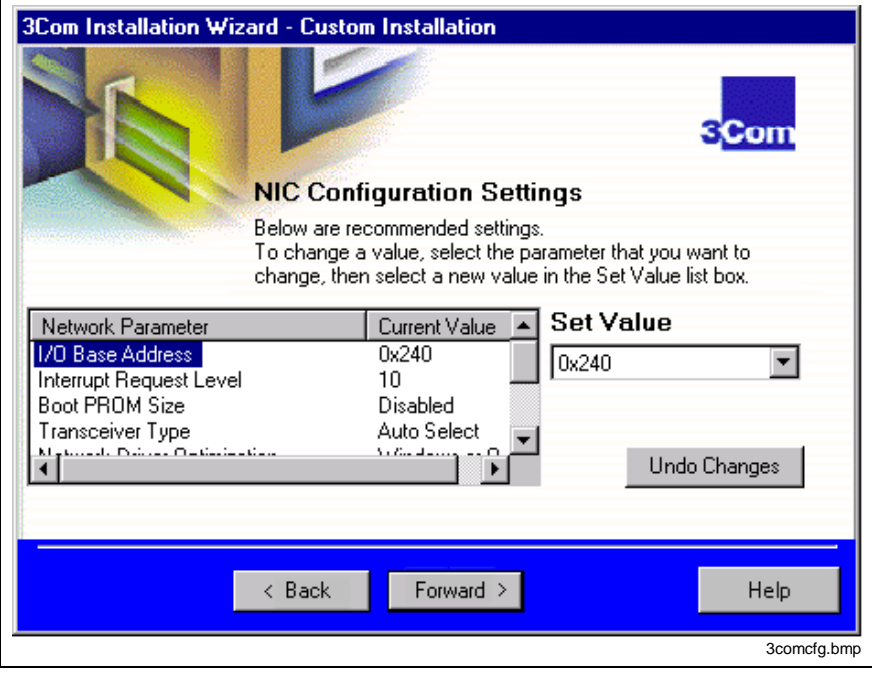

Fig. 4-12: The configuration monitor

- Running the NIC test. No error should be displayed. (Message: tests complete).
- The 'Network Connection Test' should only be run if the network functions of NT have already been installed. Otherwise, there is no error message here.
- The installation of 'Dynamic Access Software' is generally not necessary, as the functions are supported in only a few programs.
- This concludes the installation of the network card.
- To simplify the installation of several similar network cards, it is possible to store the settings.

For details on installing network functions (Identification, services, protocols, connections) please ask your network administrator.

#### **4.3 Interface Cards**

Excerpt from document PC-Z interface cards RS485/SIS, mat. no. 283968.

#### **Configuration**

#### **Configuration**

All configuration use the DIP switch.

The card is configured at the factory as COM2 (IRQ3, address 02F8H). The relevant settings are in cursive writing.

The second port on the card should be switched off.

Collisions with other functions, e.g., with already existing COM ports, should be avoided. If necessary, set one of the ports to a different value or switch it off.

Entering an 'X' in the table below means that the entry should not be evaluated ("don't care").

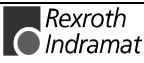

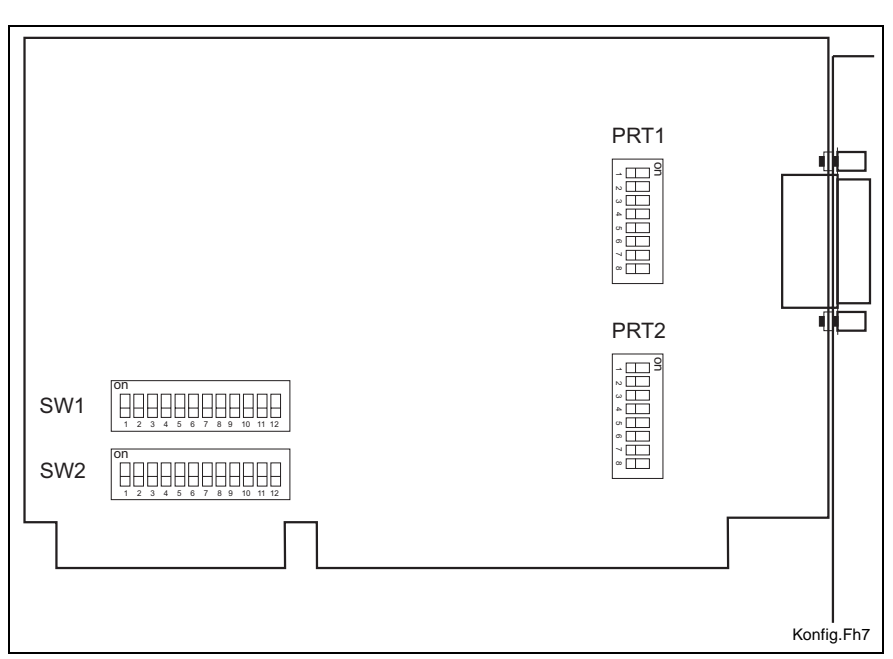

#### **Position locations of the configuration switch**

Fig. 4-13: Assignment of configuration switch

#### **Setting the Interrupts**

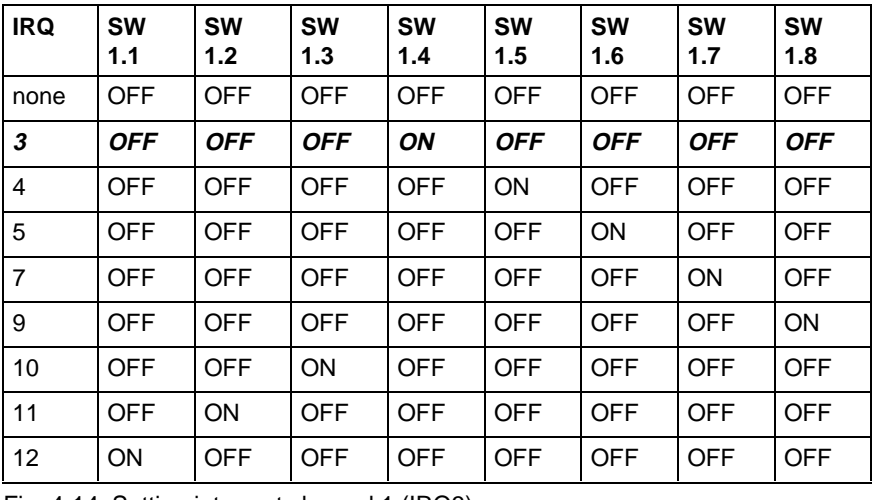

Fig. 4-14: Setting interrupt channel 1 (IRQ3)

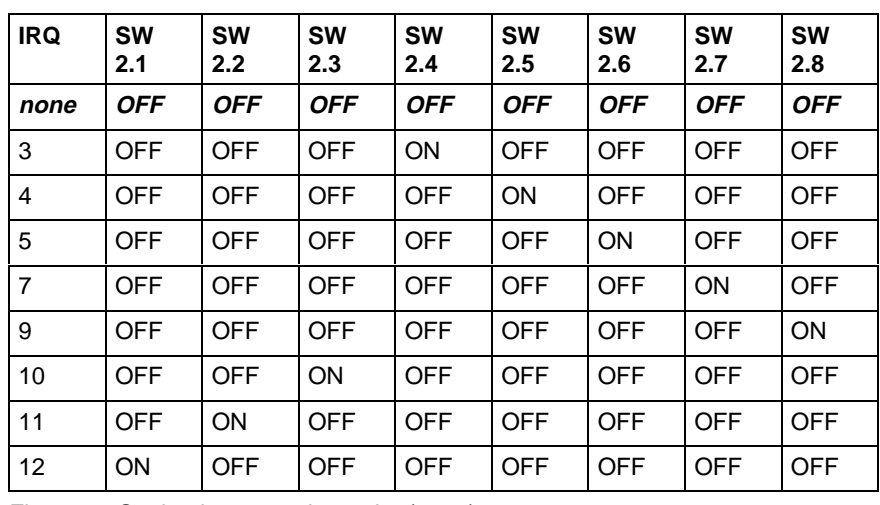

Fig. 4-15: Setting interrupt channel 2 (none)

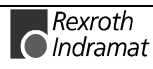

#### **Setting the base address**

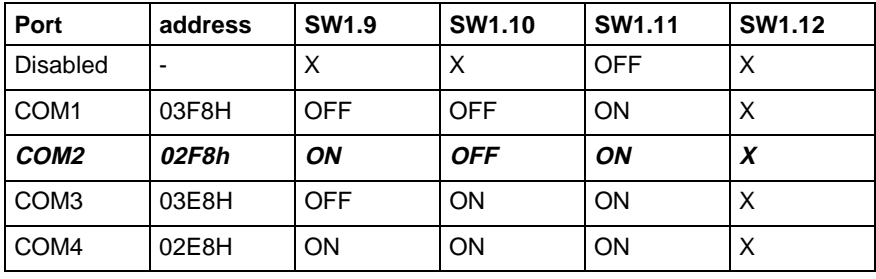

Fig. 4-16: Setting base address channel 1 (COM2)

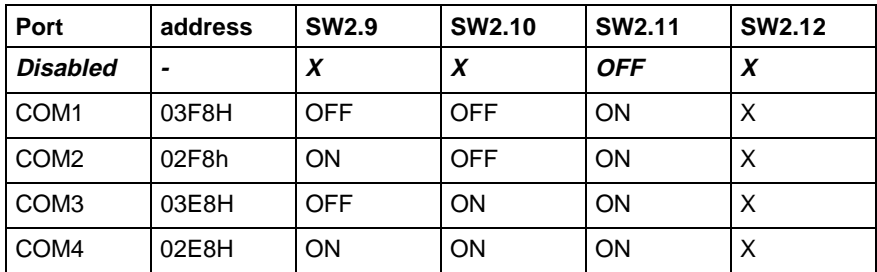

Fig. 4-17: Setting base address channel 2 (Disabled)

#### **Setting the operating mode**

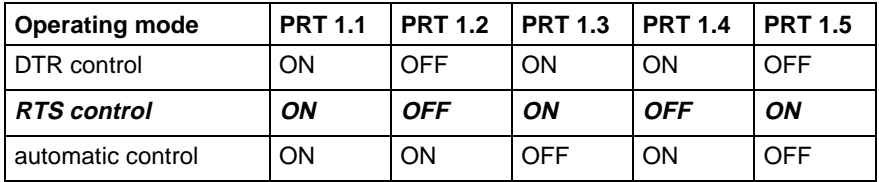

Fig. 4-18: Setting the operating mode (RTS control)

PRT2 has no function.

#### **Setting terminating**

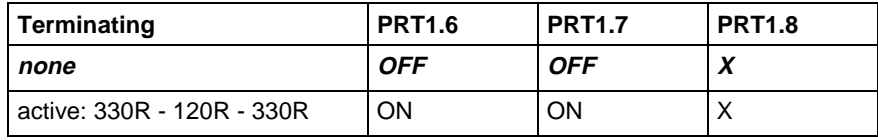

Fig. 4-19: Setting terminating channel 1 (none)

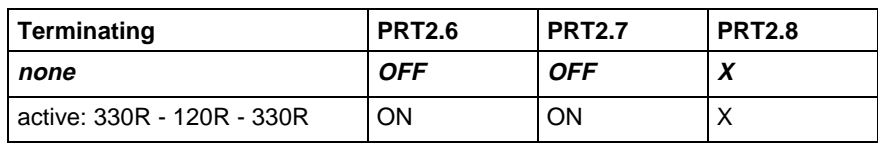

Fig. 4-20: Setting terminating channel 2 (none)

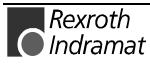

### **Connector Assignment**

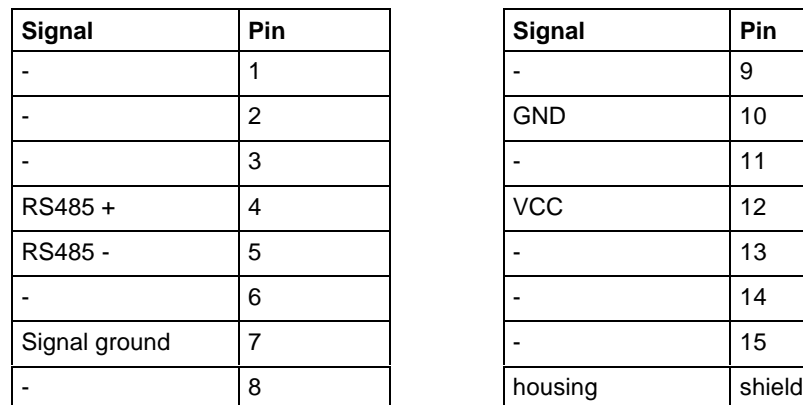

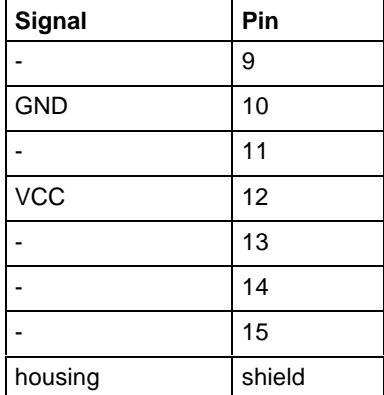

Fig. 4-21: Connector assignment

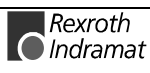

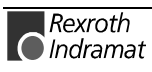

### **5 BIOS Configuration**

The description of BIOS Configuration is only an example. The settings are dependent of the current BIOS Release and may differ from these.

### **5.1 Base Settings in BIOS Release 2.06**

### **Standard CMOS Setup**

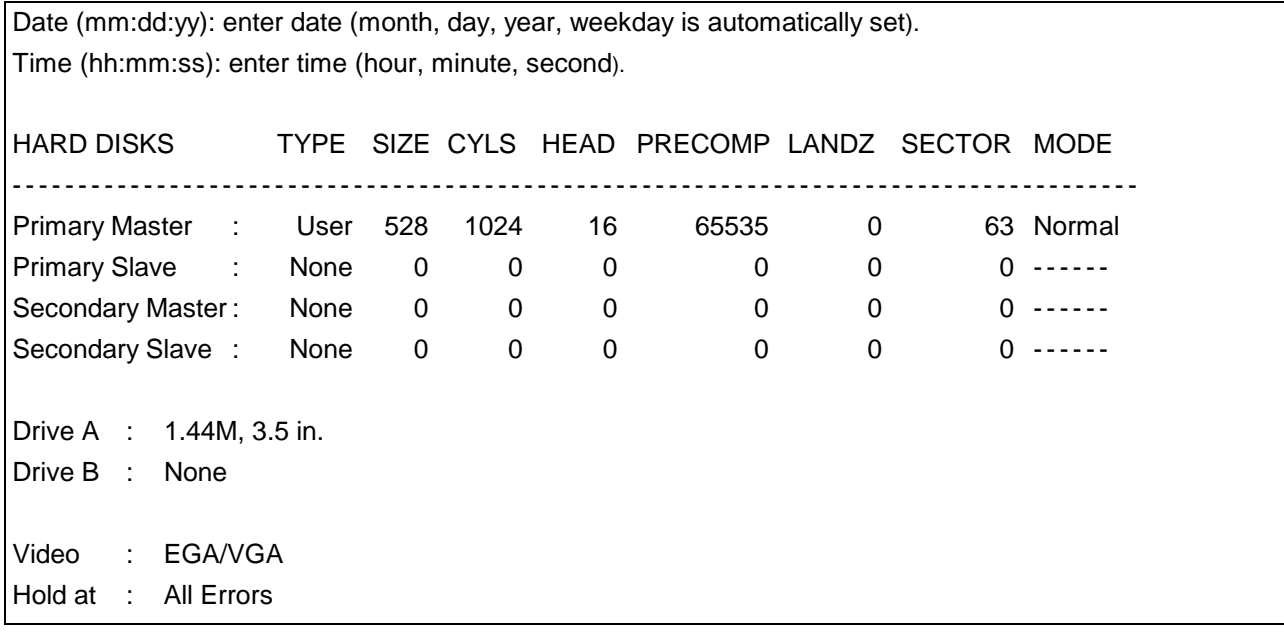

Fig. 5-1: Default settings for standard CMOS setup

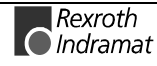

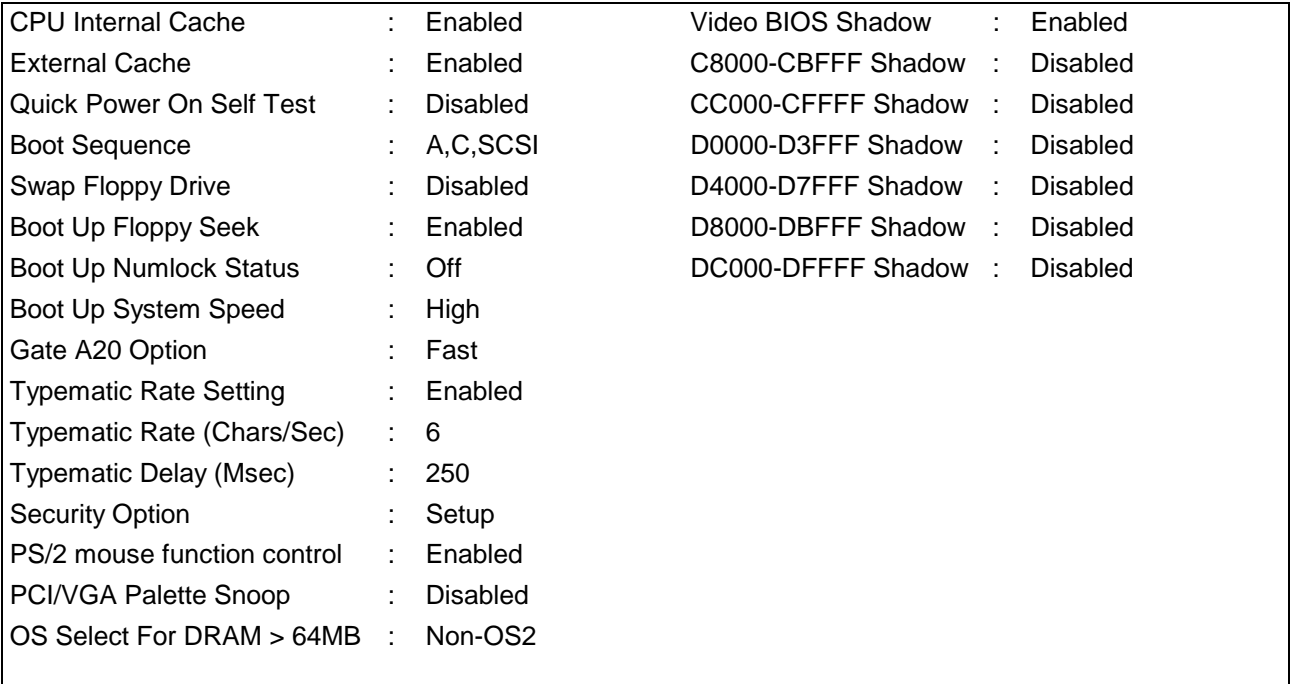

Fig. 5-2: Default settings BIOS features setup

### **Chipset Features Setup**

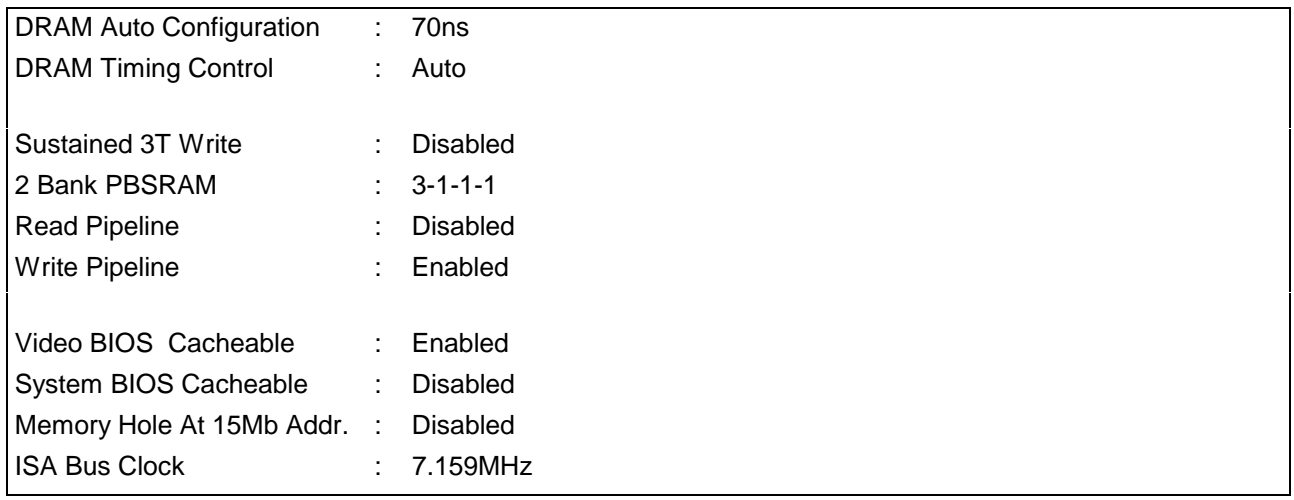

Fig. 5-3: Default settings chipset features setup

### **Power Management Setup**

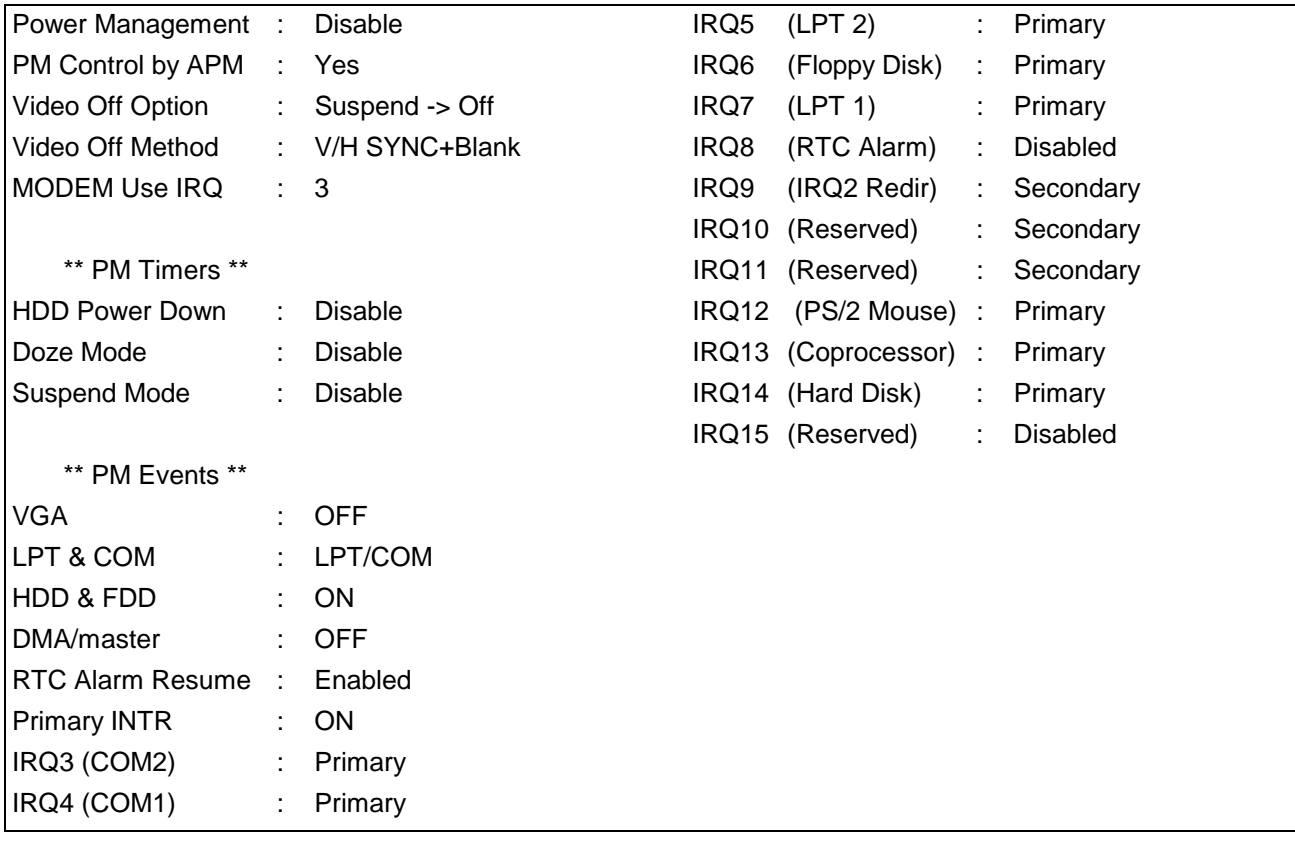

Fig. 5-4: Default settings power management setup

### **PNP / PCI Configuration**

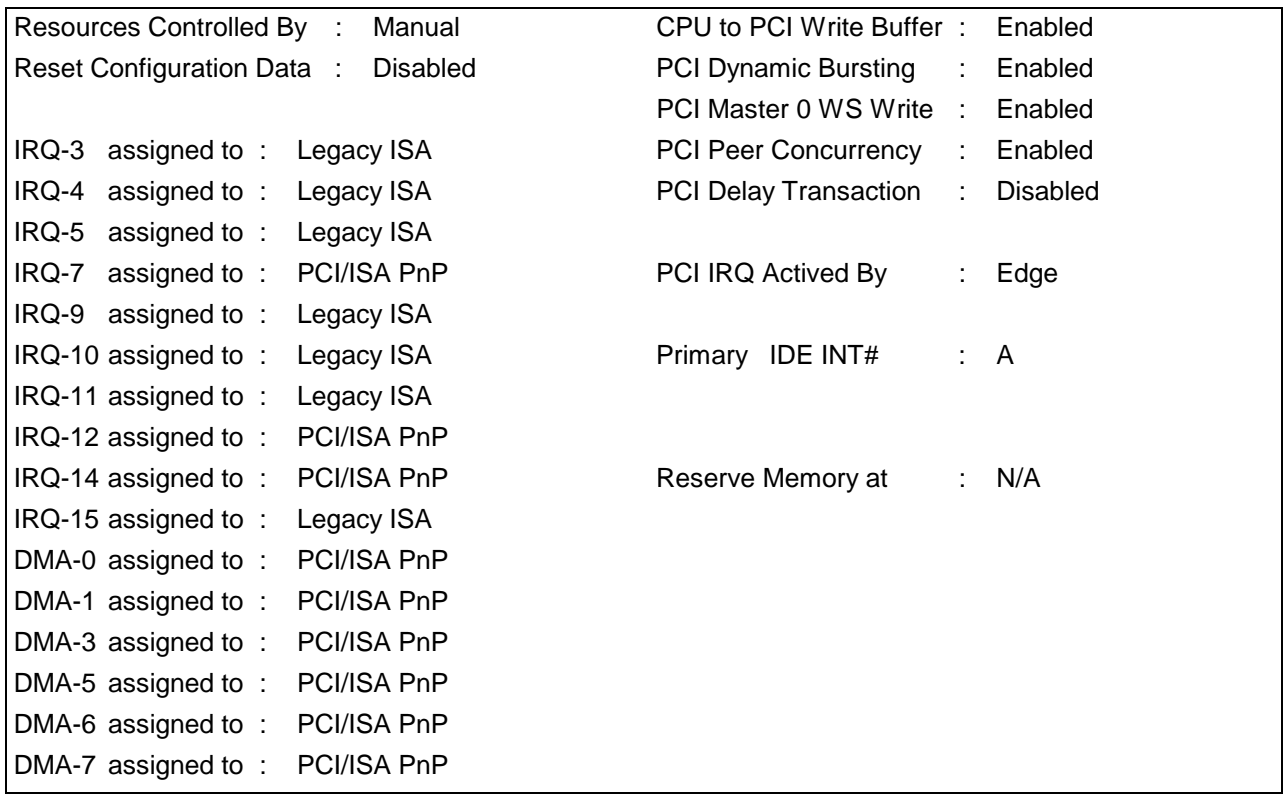

Fig. 5-5: Default settings PnP / PCI Configuration

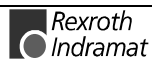

#### **Integrated Peripherals**

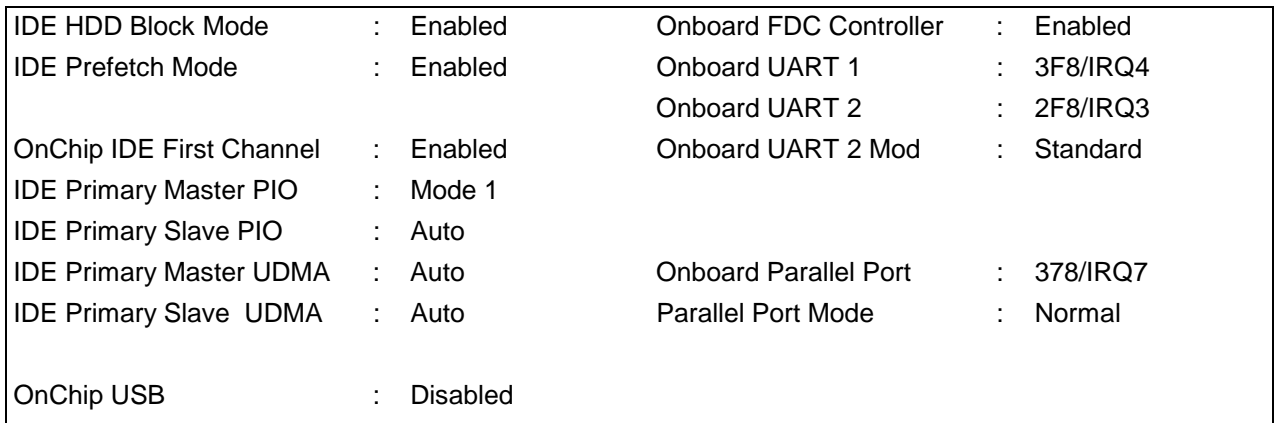

Fig. 5-6: Default settings Integrated Peripherals

### **Micro Design Features Setup**

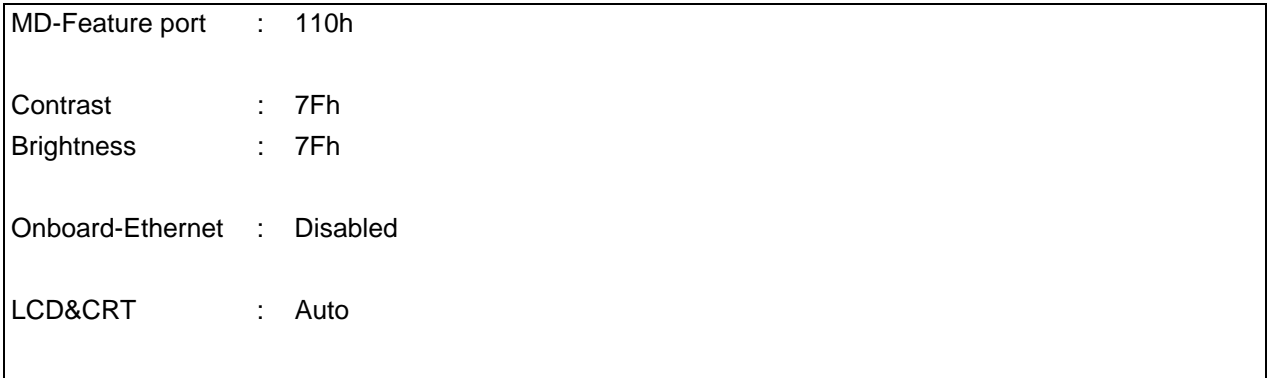

Fig. 5-7: Default settings Micro Design Features Setup

### **5.2 Special Configurations**

As the COM3 with RS232 functionality was optional with the BTV01.3, but in the BTV01.4 the third serial interface was only available as RS485 plugin card, configuration may be necessary to achieve full compatibility.

UART1 and UART2 are configured in the BIOS setup screen 'Integrated Peripherals'.

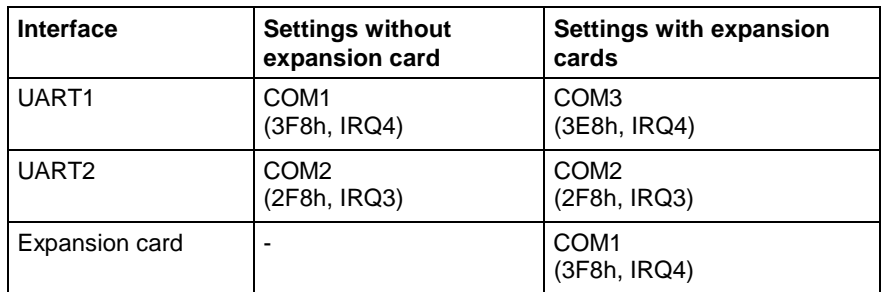

Fig. 5-8: Configuring the serial interfaces

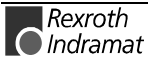

### **6 Ordering Informations**

### **6.1 Type Code**

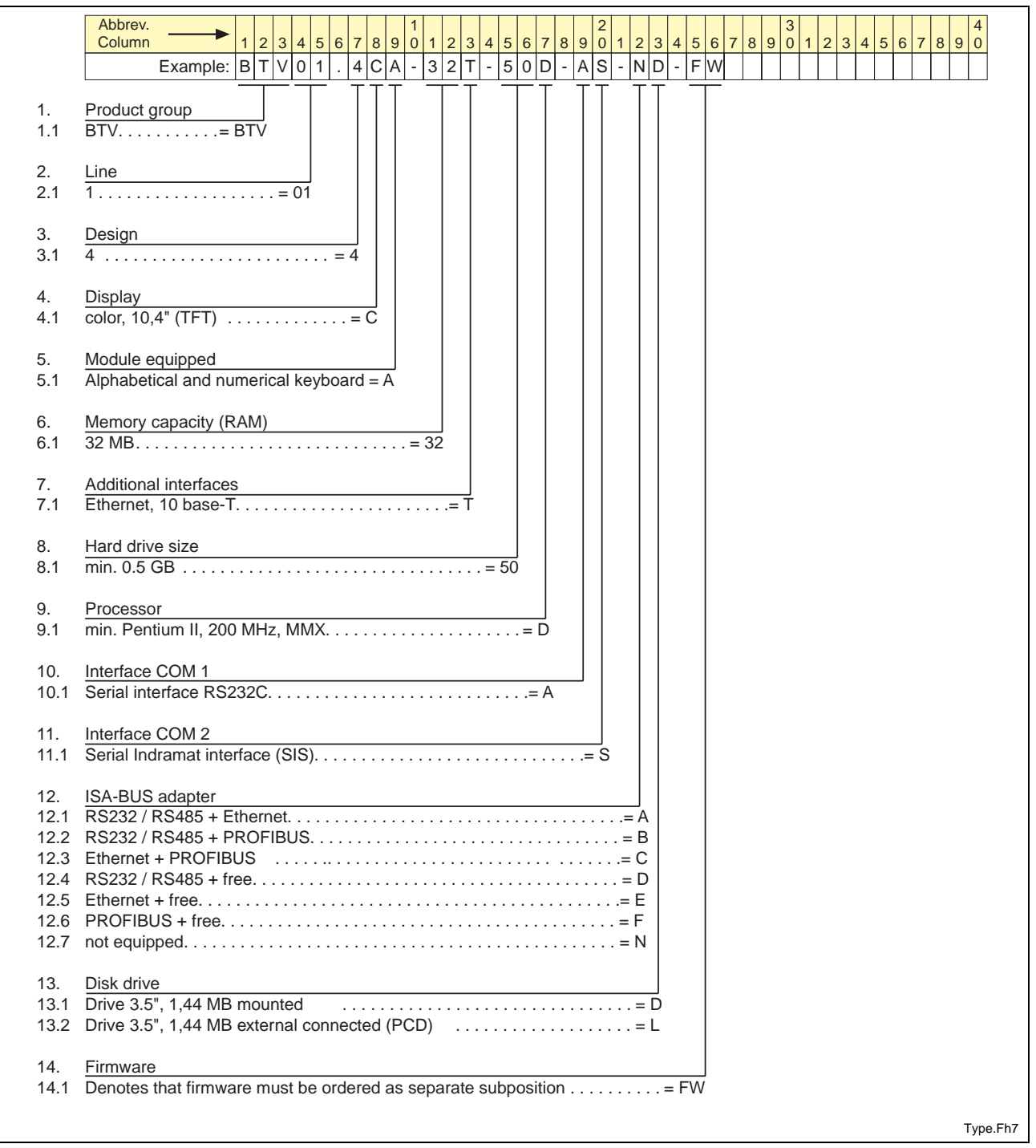

Fig. 6-1: Type code BTV01.4

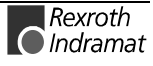

### **6.2 Accessories**

### **Floppy Disk Drive PCD03.1**

The PCD03.1 is a 3,5" Floppy disk drive which is destined for montage to a front panel of a machine control board. The protection rating of IP 65 is complied with a lockable floppy disk flap. Behind the flap there is a bush to connect an external keyboard.

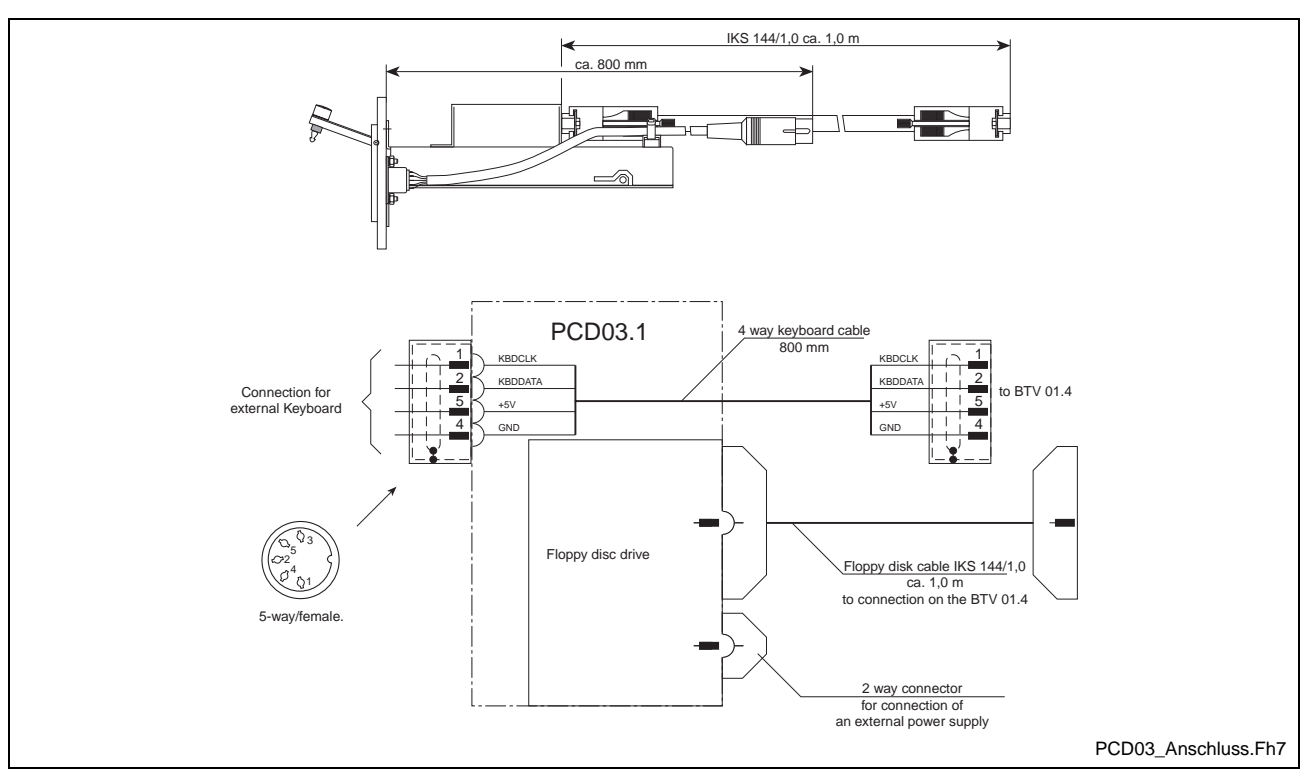

Fig. 6-2: Connection plan with pin assignments of the PCD03.1

#### **Technical Datas**

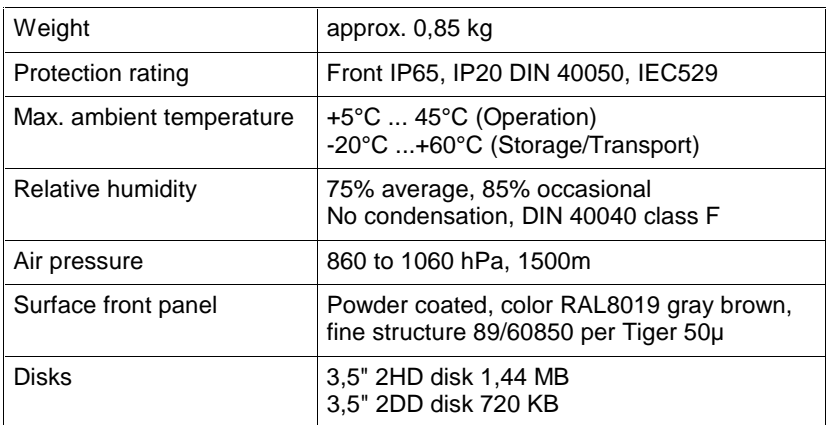

Fig. 6-3: Technical datas of the PCD03.1

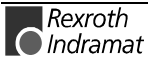

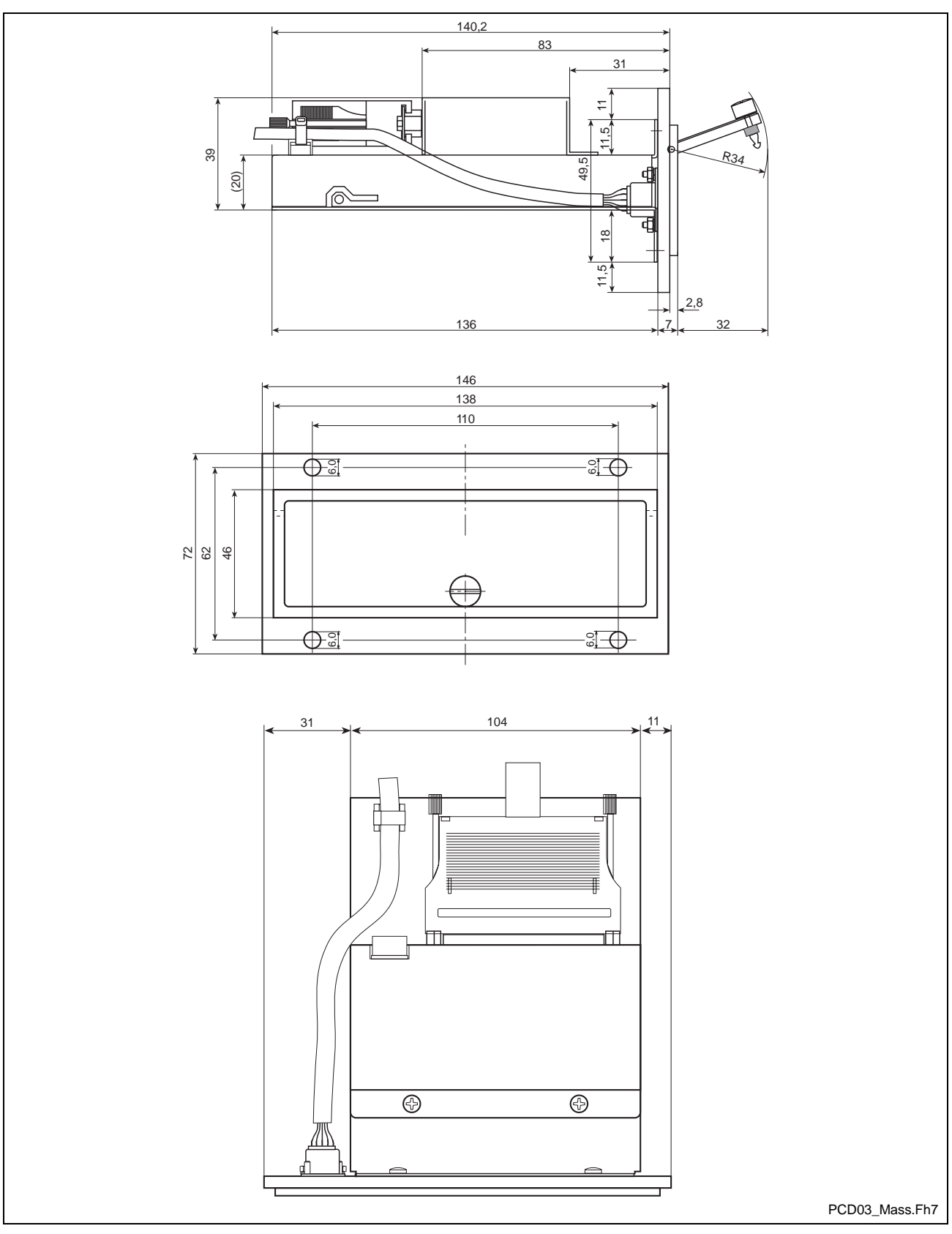

#### **Housing Dimensions**

Fig. 6-4: Housing Dimensions of the PCD03.1

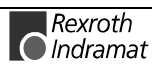

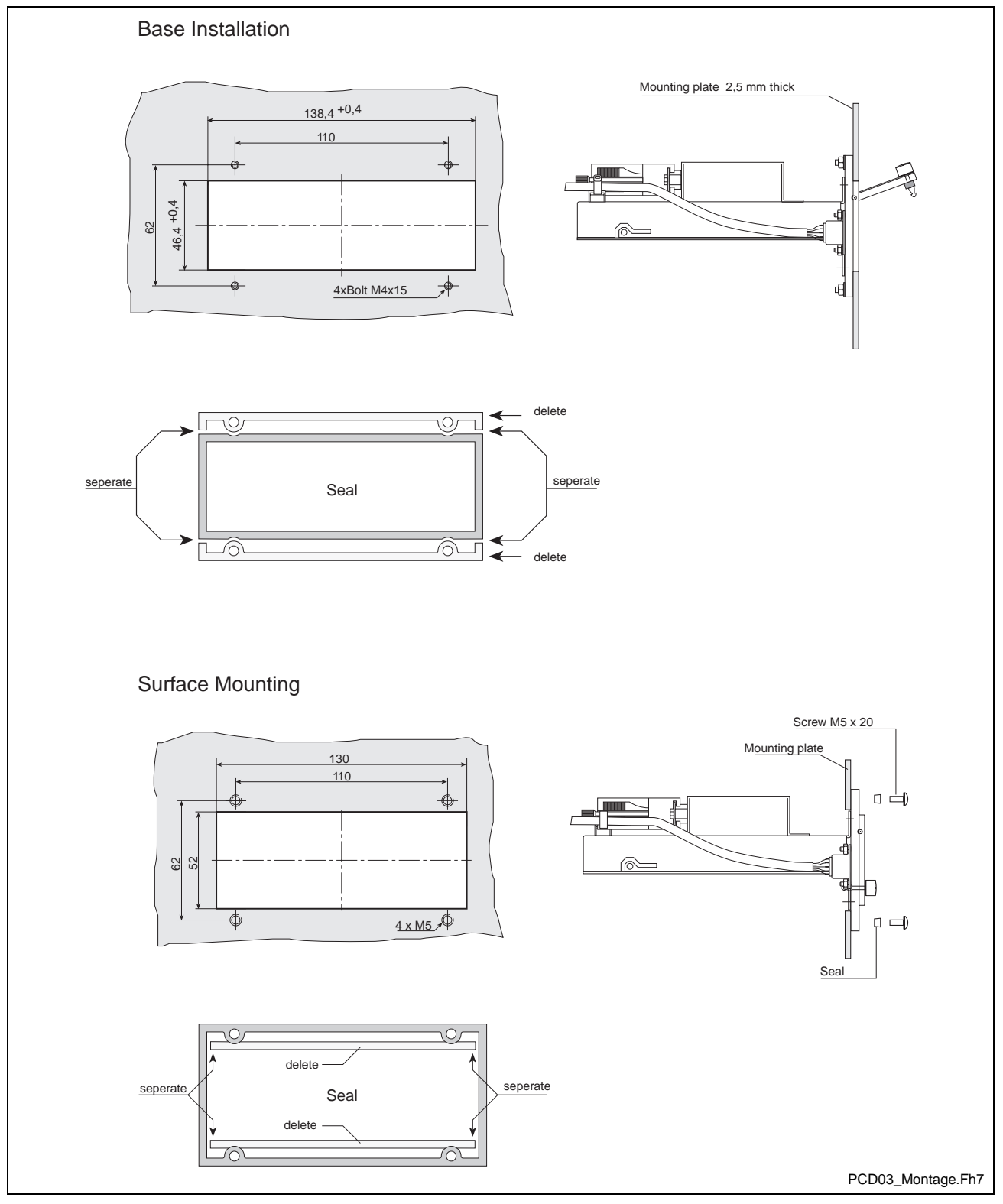

#### **Mounting Dimensions**

Fig. 6-5: Mounting Dimensions of the PCD03.1

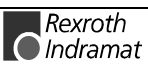

### **7 Substitution List with BTV01.1/01.2/01.3**

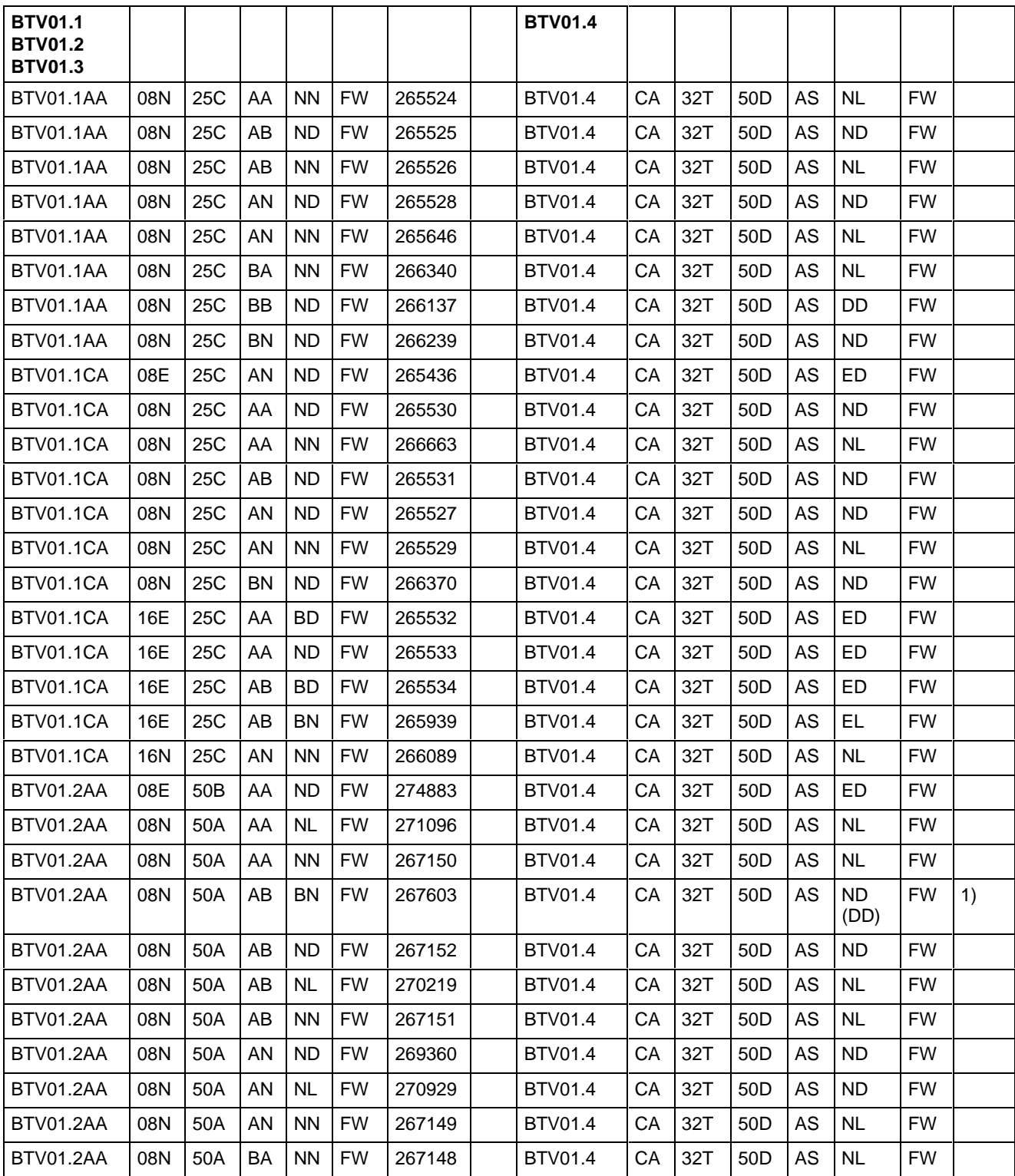

Fig. 7-1: Substitution list with BTV01.1/01.2 and BTV01.3 (Part 1)

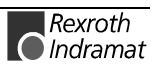

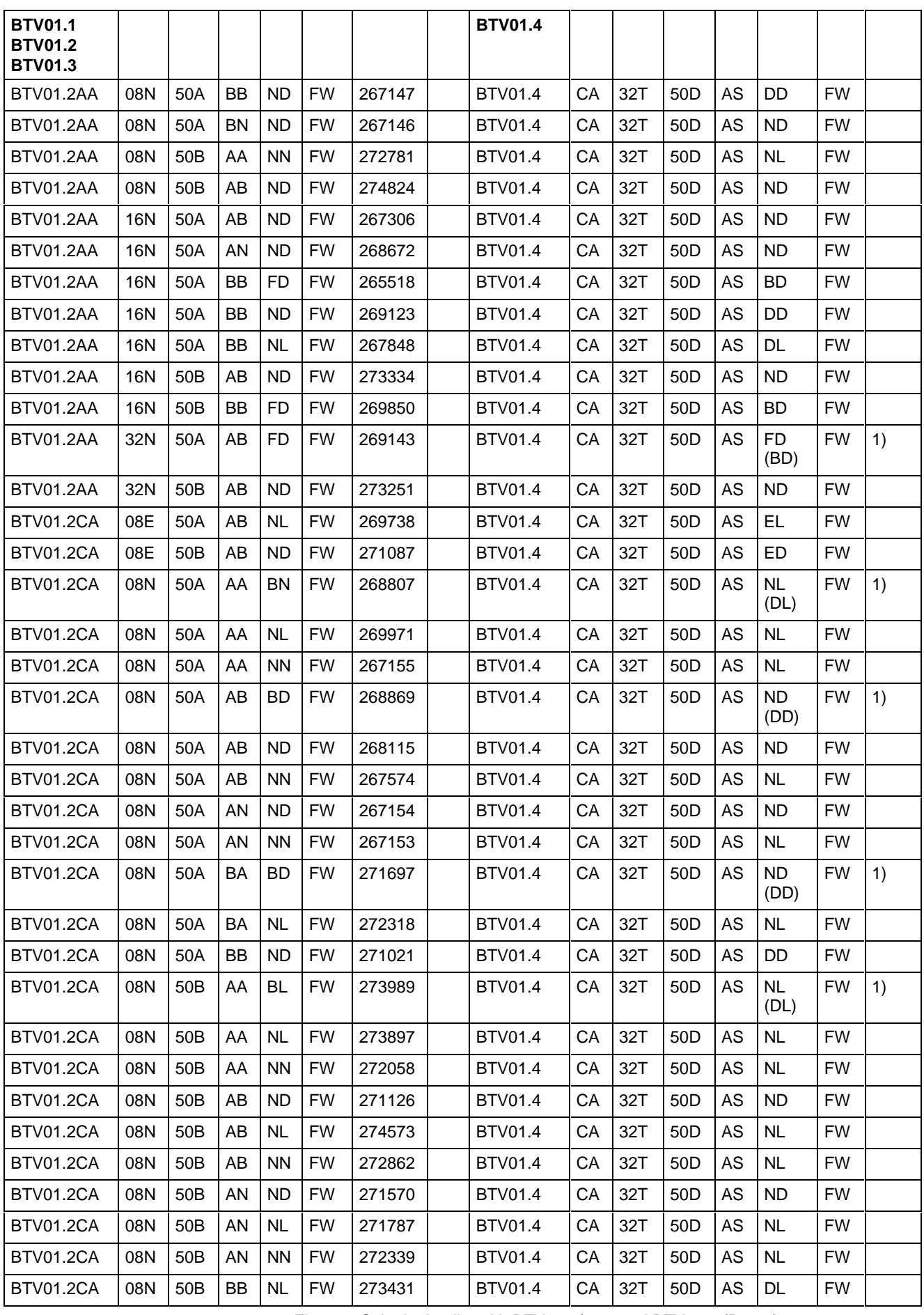

Fig. 7-2: Substitution list with BTV01.1/01.2 and BTV01.3 (Part 2)

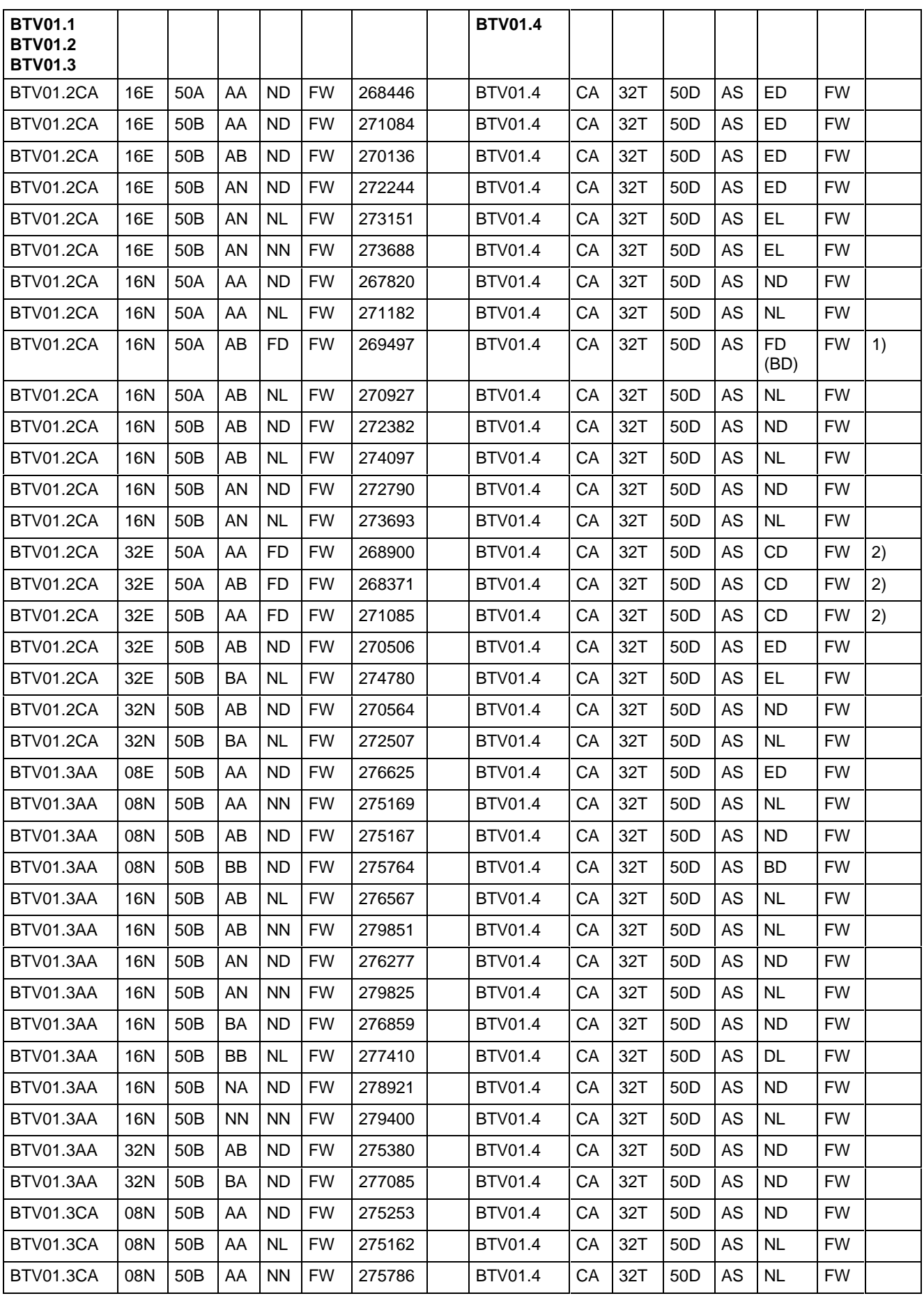

Fig. 7-3: Substitution list with BTV01.1/01.2 and BTV01.3 (Part 3)

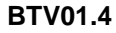

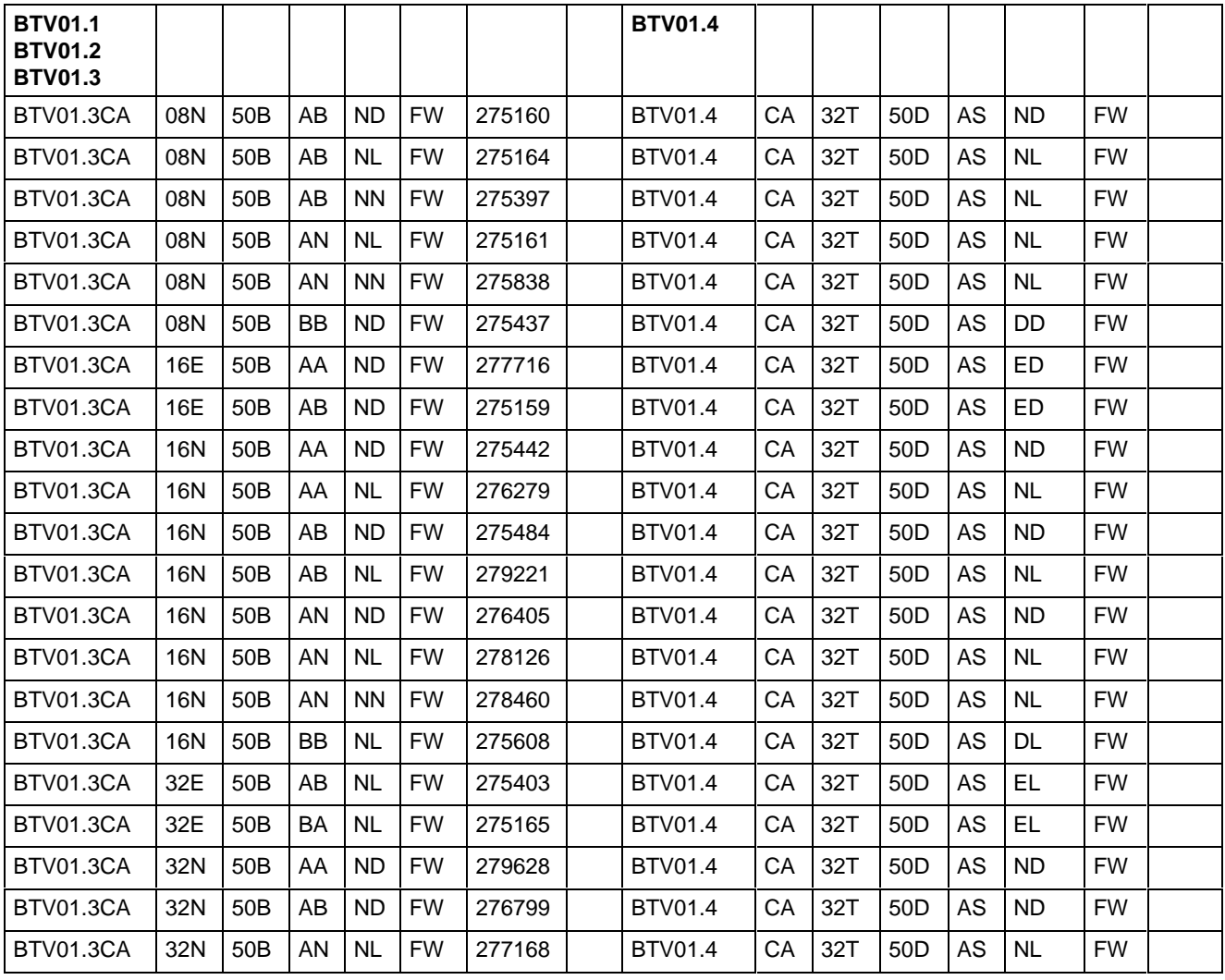

Fig. 7-4: Substitution list with BTV01.1/01.2 and BTV01.3 (Part 4)

1) to the extent that Com3 is not needed, otherwise () **Note**

2) Com3 dropped

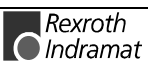

### **8 List of Figures**

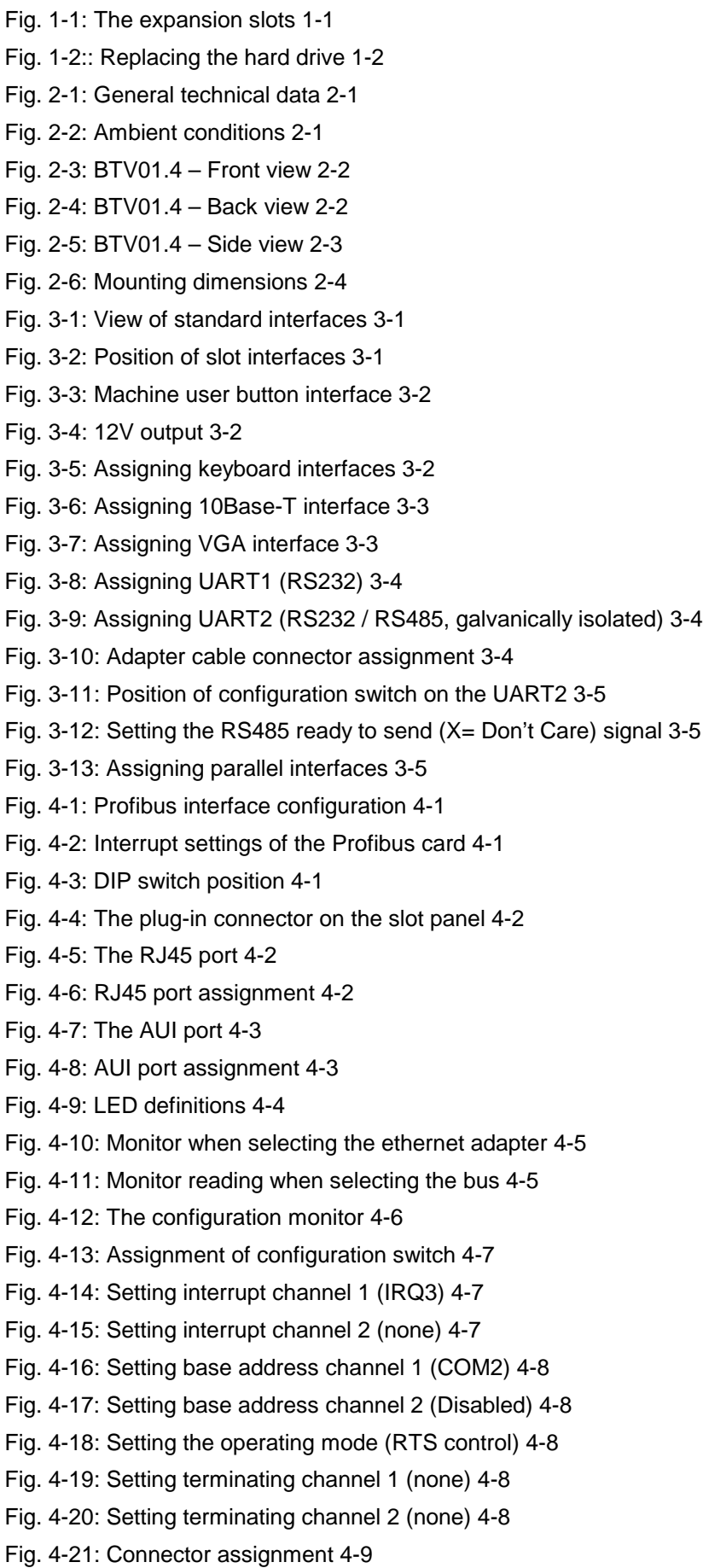

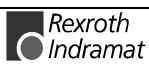

- Fig. 5-1: Default settings for standard CMOS setup 5-1
- Fig. 5-2: Default settings BIOS features setup 5-2
- Fig. 5-3: Default settings chipset features setup 5-2
- Fig. 5-4: Default settings power management setup 5-3
- Fig. 5-5: Default settings PnP / PCI Configuration 5-3
- Fig. 5-6: Default settings Integrated Peripherals 5-4
- Fig. 5-7: Default settings Micro Design Features Setup 5-4
- Fig. 5-8: Configuring the serial interfaces 5-4
- Fig. 6-1: Type code BTV01.4 6-1
- Fig. 6-2: Connection plan with pin assignments of the PCD03.1 6-2
- Fig. 6-3: Technical datas of the PCD03.1 6-2
- Fig. 6-4: Housing Dimensions of the PCD03.1 6-3
- Fig. 6-5: Mounting Dimensions of the PCD03.1 6-4
- Fig. 7-1: Substitution list with BTV01.1/01.2 and BTV01.3 (Part 1) 7-1
- Fig. 7-2: Substitution list with BTV01.1/01.2 and BTV01.3 (Part 2) 7-2
- Fig. 7-3: Substitution list with BTV01.1/01.2 and BTV01.3 (Part 3) 7-3
- Fig. 7-4: Substitution list with BTV01.1/01.2 and BTV01.3 (Part 4) 7-4

### **9 Index**

#### **A**

Ambient conditions 2-1 AUI port 4-3

#### **B**

Base address 4-8 BIOS features setup 5-2 BNC port 4-3 BTV01.4 – Back view 2-2 BTV01.4 – Front view 2-2 BTV01.4 – Side view 2-3

#### **C**

Chipset features setup 5-3 COM2 3-5

#### **D**

Disk drive 1-1 Display 2-1

#### **E**

Expansion cards 4-1 Expansion slots 1-1 External disk drives 1-1 External keyboard 6-2

#### **F**

Floppy disk drive 6-2

#### **H**

Hard Drive Replacement 1-2 Heat loss 2-1

#### **I**

Installation 4-4 Integrated Peripherals 5-4 Interfaces 2-1, 3-1 Interrupts 4-7

#### **K**

Keyboard 2-1, 3-2

#### **L**

LED display 4-4 LEDs 3-2

#### **M**

Machine user button 3-2 Main memory 2-1 Micro Design Features Setup 5-4 Mounting dimensions 2-4

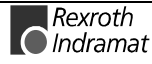

#### **O**

Operating mode 4-8

#### **P**

Parallel interfaces 3-5 PCD03.1 6-2 Plug-in connector 4-2 PnP / PCI Configuration 5-3 Power management setup 5-3 Power supply 3-2 Power supply to external units 3-2 Processor 2-1 Protection category 2-1

### **R**

RJ45 port 4-2

#### **S**

Serial interface 1-1 Serial interfaces 3-4, 5-4 Standard CMOS setup 5-1 Standard interfaces 3-1 Standard VGA connection 3-3 Substitution list 7-1

### **T**

Technical data 2-1 Terminating 4-8

#### **V**

Voltage supply 2-1

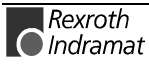

### **10 Kundenbetreuungsstellen - Sales & Service Facilities**

### Deutschland – Germany **vom Ausland:** (0) nach Landeskennziffer weglassen!!

from abroad: don't dial (0) after country code!

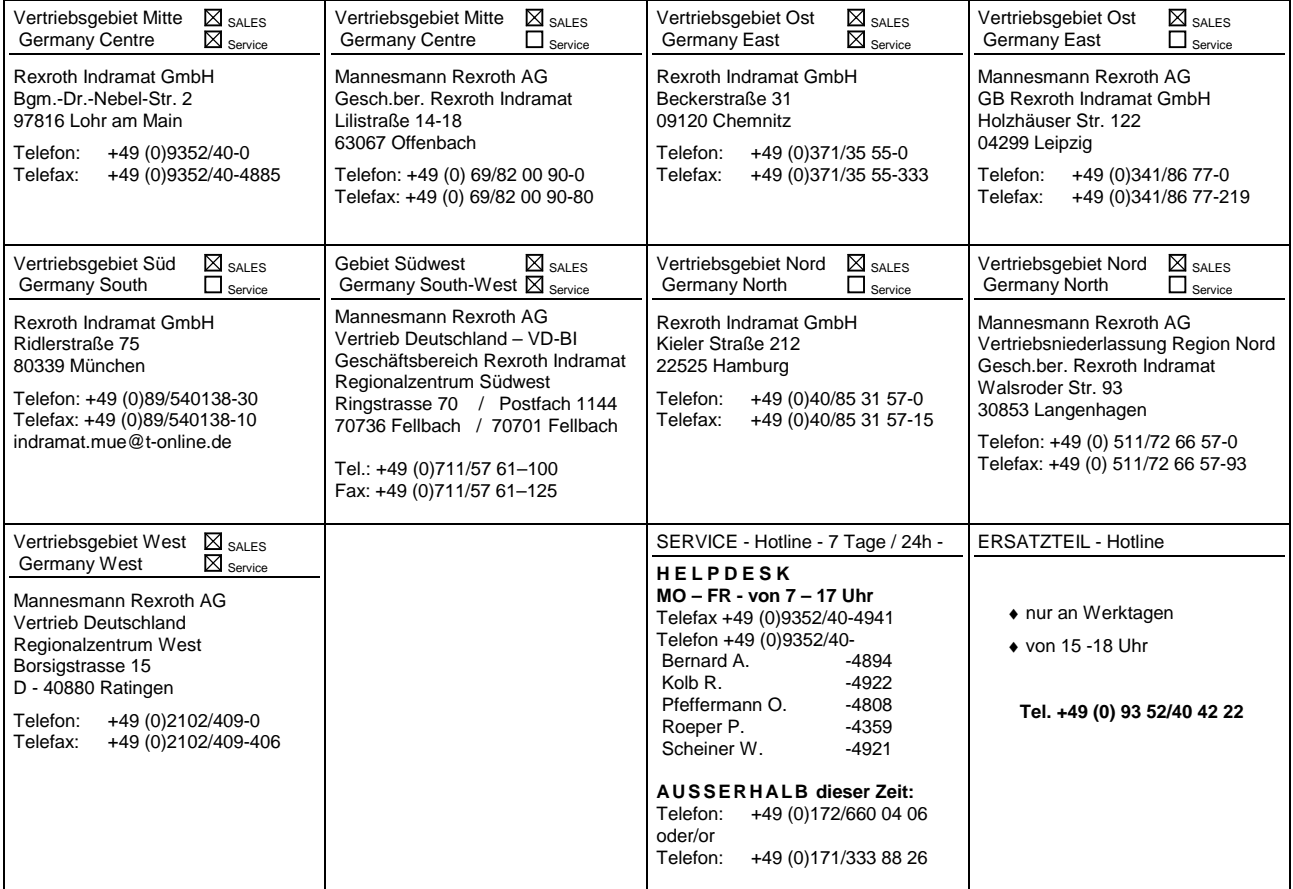

Kundenbetreuungsstellen in Deutschland - Service agencies in Germany

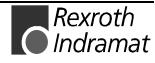

Europa – Europe vom Ausland: (0) nach Landeskennziffer weglassen, 0 nach Landeskennziffer mitwählen!<br>
<u>from abroad</u>: don't dial (0) after country code, dial 0 after country code! from abroad: don't dial (0) after country code,

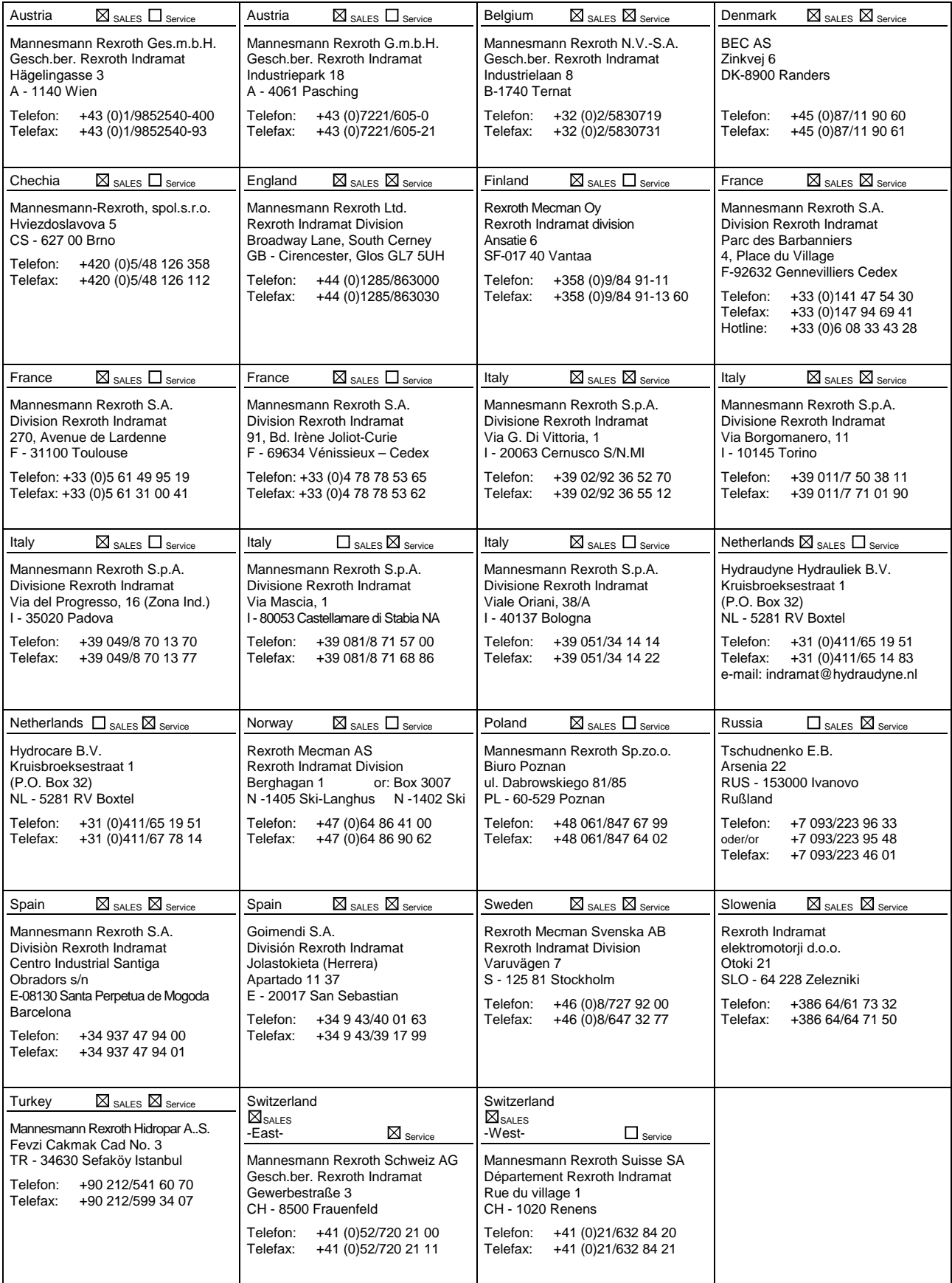

Europäische Kundenbetreuungsstellen (ohne Deutschland)

European Service agencies (without Germany)

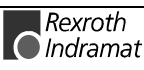

## Außerhalb Europa - outside Europe vom Ausland: (0) nach Landeskennziffer weglassen!

don't dial (0) after country code!

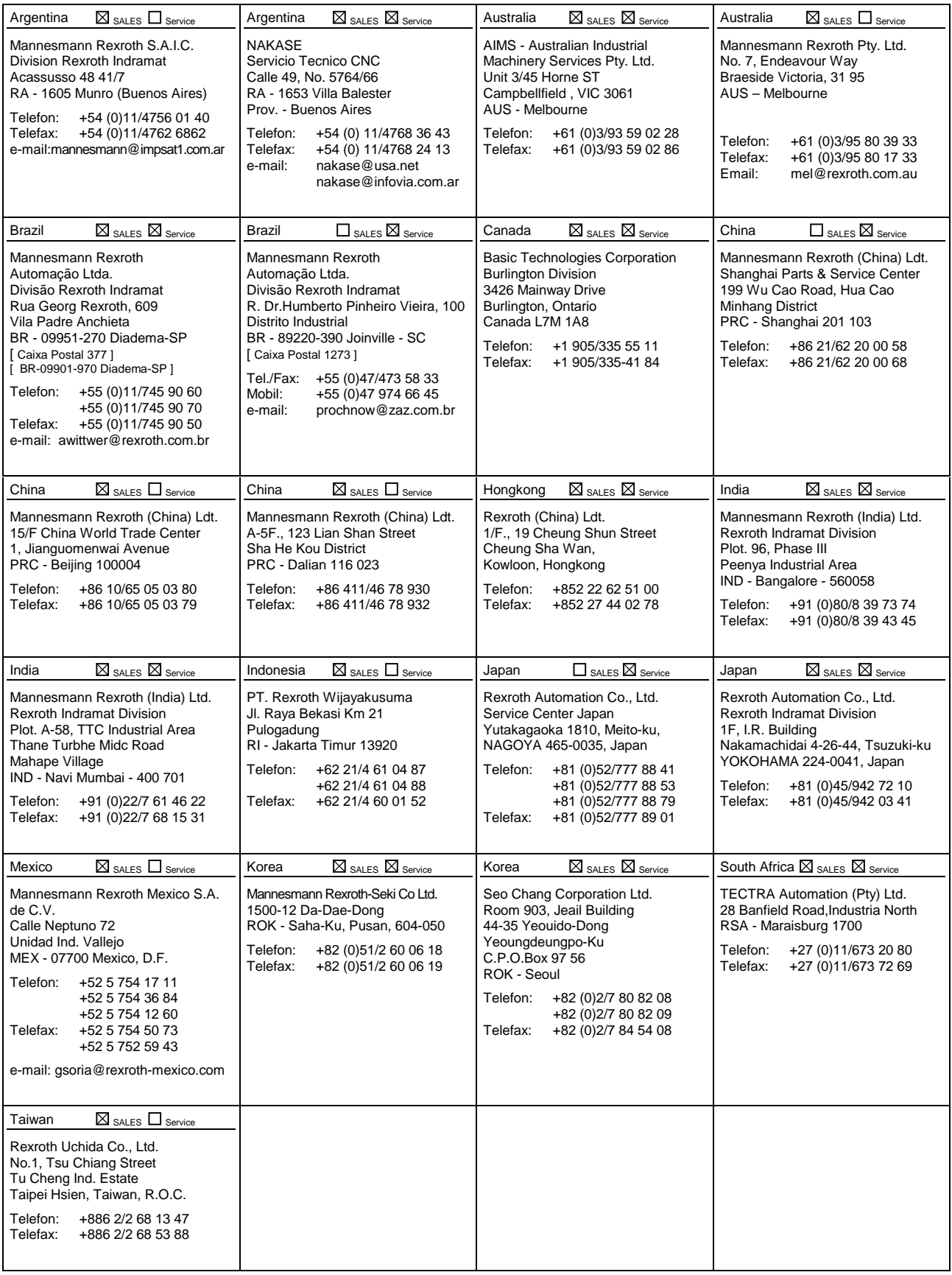

Kundenbetreuungsstellen außerhalb Europa - Service agencies outside Europe

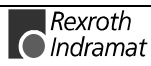

### **Außerhalb Europa / USA - outside Europe / USA**

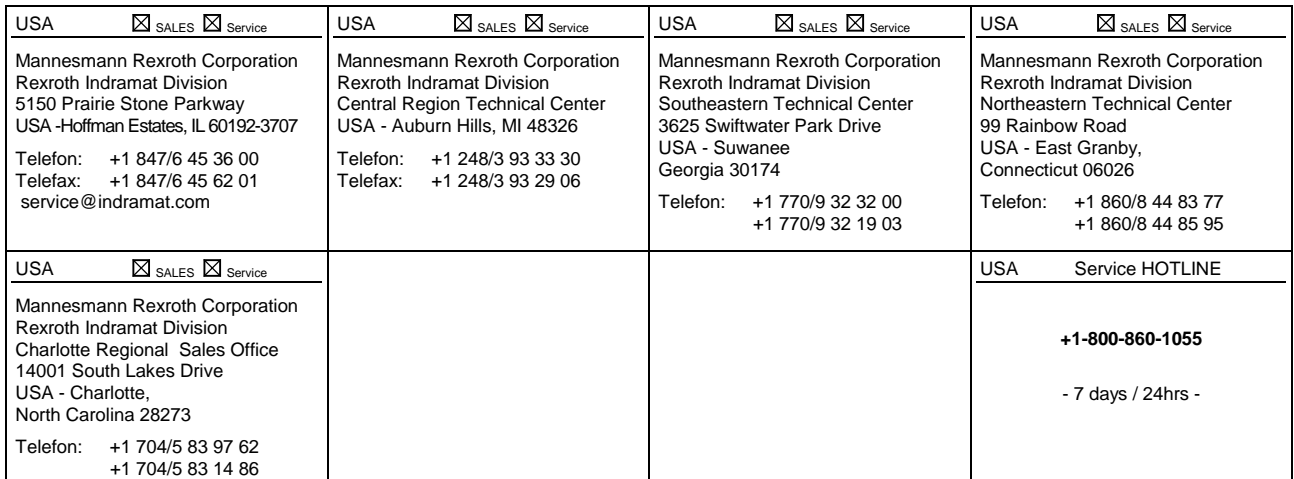

Kundenbetreuungsstellen außerhalb Europa / USA

Service agencies outside Europe / USA

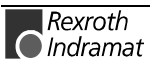

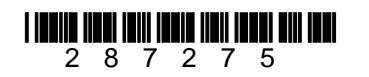

Printed in Germany

Printed in Germany

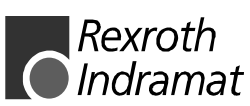